# **i.MX Linux® User's Guide**

## **1 About This Book**

This document explains how to build and install the Freescale Linux® OS BSP, where BSP stands for Board Support Package, on the i.MX platform. It also covers special Freescale features and how to use them.

This document provides the steps to run the i.MX platform, including board DIP switch settings, and instructions on configuring and using the U-Boot boot loader.

The later chapters describe how to use some Freescale special features when running the Linux OS kernel.

Features covered in this guide may be specific to particular boards or SOCs. For the capabilities of a particular board or SOC, see the *i.MX Linux® Release Notes* (IMX6LXRN).

## **1.1 Audience**

This document is intended for software, hardware, and system engineers who are planning to use the product, and for anyone who wants to understand more about the product.

## **1.2 Conventions**

This document uses the following conventions:

© 2015 Freescale Semiconductor, Inc.

#### **Contents**

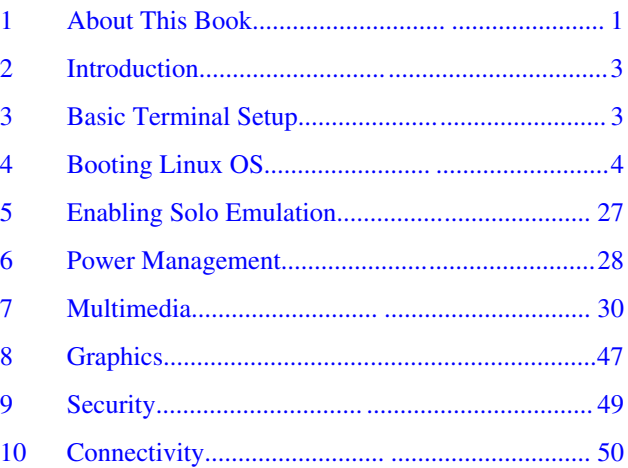

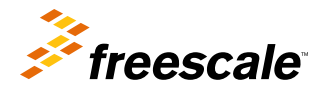

#### **About This Book**

• Courier New font: This font is used to identify commands, explicit command parameters, code examples, expressions, data types, and directives.

## **1.3 Supported hardware SoCs and boards**

These are the systems covered in this guide:

- i.MX 6Quad SABRE-SD Board and Platform
- i.MX 6DualLite SABRE-SD Platform
- i.MX 6Quad SABRE-AI Platform
- i.MX 6DualLite SABRE-AI Platform
- i.MX 6SoloLite EVK
- i.MX 6SoloX SABRE-SD Platform
- i.MX 6SoloX SABRE-AI Platform

Some abbreviations are used in places in this document.

- SABRE-SD refers to both the i.MX 6Quad SABRE-SD and the i.MX 6DualLite SABRE-SD boards.
- SABRE-AI refers to both the i.MX 6Quad SABRE-AI and the i.MX 6DualLite SABRE-AI boards.
- SoloLite refers to the i.MX 6SoloLite Board.
- SoloX or SX refer to the i.MX 6SoloX SABRE-SD and SABRE-AI boards.

### **1.4 References**

This release includes the following references and additional information.

- *i.MX Linux® Release Notes* (IMX6LXRN) Provides the release information.
- *i.MX Linux® User's Guide* (IMXLUG) Contains the information on installing U-Boot and Linux OS and using i.MX specific features.
- *Freescale Yocto Project User's Guide* (IMXLXYOCTOUG) Contains the instructions for setting up and building Linux in the Yocto Project.
- *i.MX 6 Linux® Reference Manual* (IMX6LXRM) Contains the information on Linux drivers for i.MX.
- *i.MX 6 Graphics User's Guide* Describes the graphics used.
- *i.MX 6 Linux® High Assurance Boot (HAB) User's Guide* (IMX6HABUG) Contains the information on using High Assurance Boot.
- *i.MX 6 BSP Porting Guide* (IMX6XBSPPG) Contains the instructions on porting the BSP to a new board.
- *i.MX 6 VPU Application Programming Interface Linux® Reference Manual* (IMX6VPUAPI) Provides the reference information on the VPU API.

The quick start guides contain basic information on the board and setting it up. They are on the Freescale website.

- [SABRE Platform Quick Start Guide \(IMX6QSDPQSG\)](http://www.freescale.com/files/32bit/doc/quick_start_guide/SABRESDP_IMX6_QSG.pdf?fpsp=1)
- [SABRE Board Quick Start Guide \(IMX6QSDBQSG\)](http://www.freescale.com/files/32bit/doc/quick_start_guide/SABRESDB_IMX6_QSG.pdf?fpsp=1)
- [SABRE Automotive Infotainment Quick Start Guide \(IMX6SABREINFOQSG\)](http://www.freescale.com/files/32bit/doc/user_guide/IMX6SABREINFOQSG.pdf?fpsp=1)
- [i.MX 6SoloLite Evaluation Kit Quick Start Guide \(IMX6SLEVKQSG\)](http://www.freescale.com/files/32bit/doc/quick_start_guide/IMX6SL_EVK_QSG.pdf?fpsp=1)

Documentation is available online at [freescale.com](http://www.freescale.com).

- i.MX 6 information is at [freescale.com/iMX6series](http://www.freescale.com/iMX6series)
- i.MX 6 SABRE information is at [freescale.com/imxSABRE](http://www.freescale.com/imxSABRE)
- *i.MX 6SoloLite EVK information is at [freescale.com/6SLEVK](http://www.freescale.com/6SLEVK)*

## <span id="page-2-0"></span>**2 Introduction**

The i.MX Linux BSP is a collection of binary files, source code, and support files that can be used to create a U-Boot boot loader, a Linux kernel image, and a root file system for i.MX development systems. The Yocto Project is the framework of choice to build the images described in this document, although other methods can be used.

All the information on how to set up the Linux host machine, how to run and configure a Yocto Project, generate an image, and generate a rootfs, are covered in the *Freescale Yocto Project User's Guide*.

When Linux is running, this guide provides information on how to use some special features that Freescale SoCs provide. The release notes provides the features that are supported on a particular board.

## **3 Basic Terminal Setup**

The i.MX boards can communicate with a host server (Windows® or Linux OS) using a serial cable. Common serial communication programs such as HyperTerminal, Tera Term, or PuTTY can be used. The example below describes the serial terminal setup using HyperTerminal on a Windows host.

The i.MX 6Quad/DualLite SABRE-AI boards connect to the host server using a serial cable.

The i.MX 6 SABRE-SD, i.MX 6SoloLite EVK, and i.MX 6SoloX SABRE-AI boards connect the host driver using the micro USB connector. The USB to serial driver can be found under [www.ftdichip.com/Drivers/VCP.htm.](http://www.ftdichip.com/Drivers/VCP.htm)

- 1. Connect the target and the Windows OS PC using a serial cable on i.MX 6 SABRE-AI boards or a micro-B USB cable on i.MX 6 SABRE boards.
- 2. Open HyperTerminal on the Windows PC and select the settings as shown in the following figure.

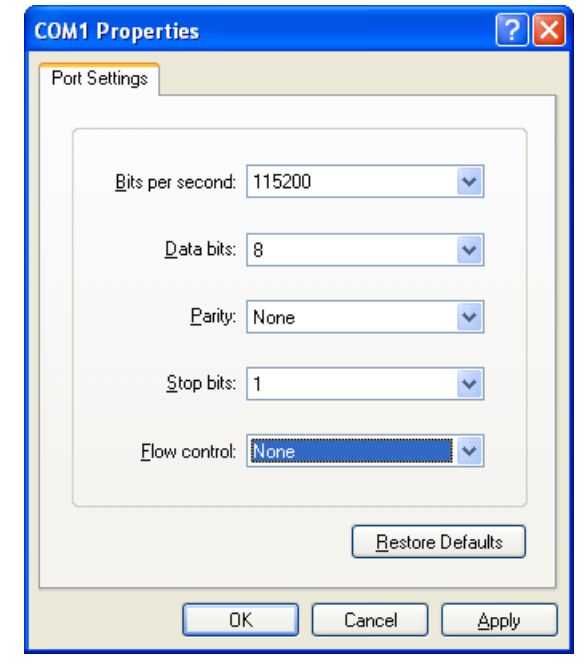

**Figure 1. HyperTerminal settings for terminal setup**

## <span id="page-3-0"></span>**4 Booting Linux OS**

Before the Linux OS kernel can boot on an i.MX board, the images (U-Boot, Linux kernel, device tree, and rootfs) need to be copied to a boot device and the boot switches need to be set to boot that device. There are various ways that this can be done for different boards, boot devices, and results desired. This section explains how to prepare a boot device, giving some understanding of where files need to be in the memory map section, specifies switch settings for booting, and describes how to boot Linux from U-Boot.

## **4.1 Software overview**

This section describes the software needed for the board to be able to boot and run Linux. To boot a Linux image, four elements are needed:

- Boot loader (U-Boot)
- Linux kernel image (zImage)
- A device tree file (.dtb) for the board being used
- A root file system (rootfs) for the particular Linux image

The system can be configured for a specific graphical backend. The graphical backends are X11, Wayland, frame buffer, or direct frame buffer.

### **4.1.1 Boot loader**

U-Boot is the tool recommended as the boot loader. U-Boot must be loaded onto a device to be able to boot from it. U-Boot images are board-specific and can be configured to support booting from different sources.

The pre-built or Yocto Project default boot loader names start with the name of the boot loader followed by the name of the platform and board and followed by the name of the device that this image is configured to boot from: u-boot-[platform] [board]\_[machine configuration].imx. If no boot device is specified, it boots from SD/MMC.

The manufacturing tool can be used to load U-Boot onto all devices. U-Boot can be loaded directly onto an SD card using the Linux dd command. U-Boot can be used to load a U-Boot image onto some other devices.

## **4.1.2 Linux kernel image and device tree**

This Freescale i.MX BSP contains a pre-built kernel image based on the 3.14.28 version of the Linux kernel and the device tree files associated with each platform.

The same kernel image is used for all the i.MX boards. Device trees are kernel configuration files that allow a common kernel to boot with different pin settings for different boards or configurations. Device tree files use the .dtb extension. The configuration for a device tree can be found in the Linux source code under arch/arm/boot/dts in the \*.dts files.

The i.MX Linux delivery package contains pre-built device tree files for the i.MX boards in various configurations. The prebuilt images are named zImage--[kernel]-[platform]-[board]-[configuration].dtb.

The \*ldo.dtb device trees are used for LDO-enabled feature support. By default, the LDO bypass is enabled. If your board has the CPU set to 1.2 GHZ, you should use the \*ldo.dtb device tree instead of the default, because LDO bypass mode is not supported on the CPU at 1.2 GHZ. The device tree \*hdcp.dtb is used to enable the DHCP feature because of a pin conflict, which requires this to be configured at build time.

## **4.1.3 Root file system**

The root file system package (or rootfs) provides busybox, common libraries, and other fundamental elements.

The i.MX BSP package contains several root file systems. The file system includes Freescale specific libraries and common Linux utilites. They are named with the following convention: [image recipe]-[backend]-[platform][board].[ext3|sdcard]. The ext3 extension indicates a standard file system. It can be mounted as NFS, or its contents can be stored on a boot media such as an SD/MMC card.

The graphical backend to be used is also defined by the rootfs.

## **4.2 Manufacturing tool**

The manufacturing tool, named MFGTool, is a tool that runs on a computer and is used to download images to different devices on an i.MX board. The tar.gz file can be found with the pre-built images.

## **4.2.1 Configuring MFGTool**

Unzip Mfgtools-Rel-[version]\_UPDATER.tar.gz.

Instructions for MFGTool V2 can be found in the file Profiles/[SOC] Linux Update/OS Firmware/ucl2.xml. Read and update the ucl2.xml file to understand the operations before using MFGTool.

It is important to correctly configure the cfg.ini and UICfg.ini files. For example, if only one board is supported, PortMgrDlg=1 should be set in UICfg.ini. If four boards are supported, PortMgrDlg=4 should be set. Incorrect configuration will cause MFGTool to malfunction.

#### **NOTE**

For i.MX 6SoloX, the default settings in the cfg.ini file need to be changed as follows. MFGTool will look for the settings in the ucl2.xml file.

```
[profiles]
chip = Linux
[platform]
board = SabreSD
[LIST]
name = SDCard
[variable]
board = sabresd
mmc = 0sxuboot=17x17arm2
sxdtb=17x17-arm2
ldo=
```
## **4.2.2 Using MFGTool**

Follow these instructions to use the MFGTool V2:

- Connect a USB cable from a computer to the USB OTG port on the board.
- Connect a USB cable from the OTG-to-UART port to the computer for console output.

#### <span id="page-5-0"></span>**Booting Linux OS**

- Open a Terminal emulator program. See Section "[Basic Terminal Setup](#page-2-0)" in this guide.
- Set the boot pin to Mfgtool mode. See Section "[Serial download mode for the Manufacturing Tool](#page-19-0)" in this guide.
- The default profile of the manufacturing tool assumes that your file system is packed and compressed using the bzip2 algorithm. An example can be found in the MFGTool release package in the folder Profiles\[SOC] Linux Update \OS Firmware\files. To create this file, you can run the following commands as a root user on Linux OS. You can also modify the profile to support other formats.

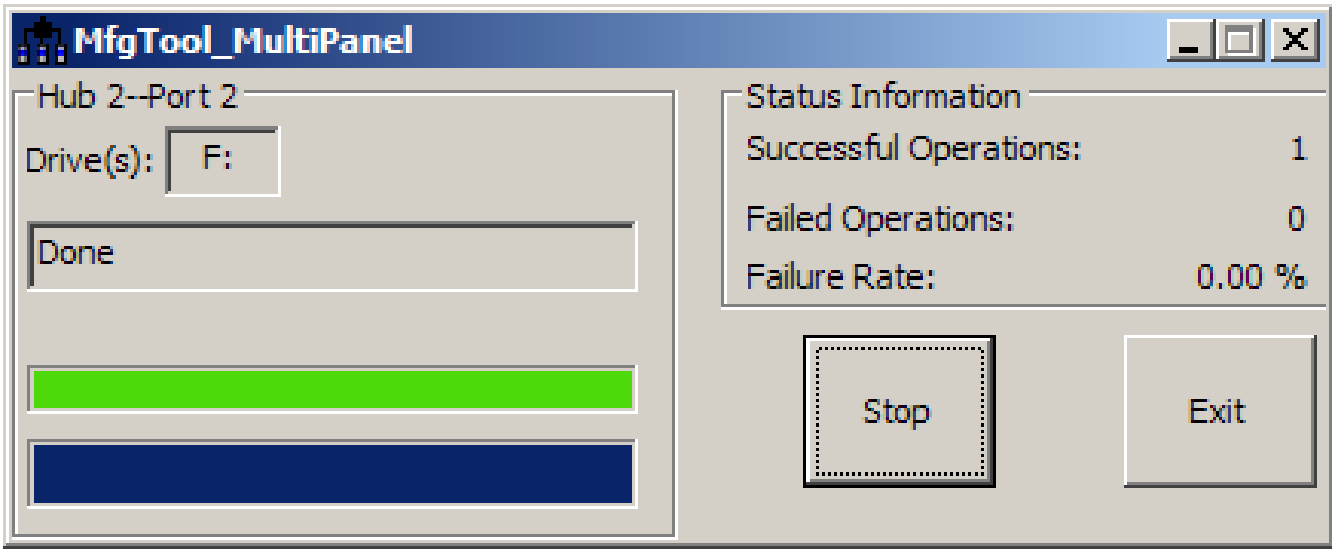

**Figure 2. Programming SD with the manufacturing tool – image downloading**

#### **NOTE**

The manufacturing tool may sometimes report an error message when it is downloading the file system to an SD card. This can be caused by insufficient space on the SD card due to a small partition size. To fix this, unzip the file Profiles\Linux\OS Firmware\mksdcard.sh.tar and modify the script to increase the size of the partition and create more partitions according to your file system requirements. After the modification is done, tar the script again.

## **4.3 Preparing an SD/MMC card to boot**

This section describes the steps to prepare an SD/MMC card to boot up an i.MX board using a Linux host machine. These instructions apply to SD and MMC cards although for brevity, often only SD card is listed.

For a Linux image to be able to run, four separate pieces are needed: the Linux kernel image (zImage), the device tree file (\*.dtb), the U-Boot boot loader image, and the root file system (\*.ext3 or \*.ext4).

A .sdcard image contains all four images properly configured for an SD card. The release contains a pre-built .sdcard image that is built specifically for the i.MX 6Quad Sabre-SD board. It runs the X11 graphical backend. It will not run on other boards unless U-Boot, the device tree, and rootfs are changed.

The Yocto Project build creates an SD card image that can be flashed directly. This is the simplest way to load everything needed onto the card with one command.

When more flexibility is desired, the individual components can be loaded separately, and those instructions are included here as well. An SD card can be loaded with the individual components one-by-one or the .sdcard image can be loaded and the individual parts can be overwritten with the specific components.

The rootfs on the default .sdcard image is limited to a bit less than 4 GB, but re-partitioning and re-loading the rootfs can increase that to the size of the card. The rootfs can also be changed to specify the graphical backend that will be used.

The device tree file (.dtb) contains board and configuration specific changes to the kernel. Change the device tree file to change the kernel for a different i.MX board or configuration.

By default, the release uses the following layout for the images on the SD card. The kernel image and DTB move to use the FAT partition without a fixed raw address on the SD card. The users have to change the U-Boot boot environment if the fixed raw address is required.

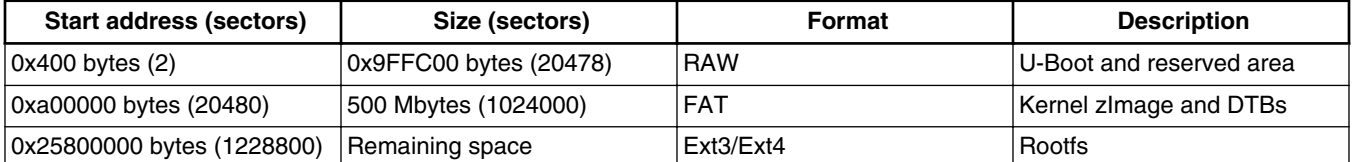

#### **Table 1. Image layout**

## **4.3.1 Preparing the card**

An SD/MMC card reader, such as a USB card reader, is required. It is used to transfer the boot loader and kernel images to initialize the partition table and copy the root file system. To simplify the instructions, it is assumed that a 4GB SD/MMC card is used.

Any Linux distribution can be used for the following procedure.

The Linux kernel running on the Linux host assigns a device node to the SD/MMC card reader. The kernel might decide the device node name or udev rules might be used. In the following instructions, it is assumed that udev is not used.

To identify the device node assigned to the SD/MMC card, carry out the following command:

```
$ cat /proc/partitions
major minor #blocks name
   8 0 78125000 sda
        1 75095811 sda1
  8 2 1 sda2<br>8 5 3028221 sda5
             8 5 3028221 sda5
   8 32 488386584 sdc
   8 33 488386552 sdc1
   8 16 3921920 sdb
   8 18 3905535 sdb1
```
In this example, the device node assigned is /dev/sdb (a block is 1 KB).

#### **NOTE**

Make sure that the device node is correct for the SD/MMC card. Otherwise, it may damage your operating system or data on your computer.

## **4.3.2 Copying the full SD card image**

The SD card image (with the extension .sdcard) contains U-Boot, the Linux image and device trees, and the rootfs for a 4 GB SD card. The image can be installed on the SD card with one command if flexibility is not required.

Carry out the following command to copy the SD card image to the SD/MMC card. Change sdx below to match the one used by the SD card.

\$ sudo dd if=<.sdcard image> of=/dev/sdx bs=1M conv=fsync

The entire contents of the SD card will be replaced. If the SD card is larger than 4 GB, the additional space will not be accessible.

## **4.3.3 Partitioning the SD/MMC card**

The full SD card image already contains partitions. This section describes how to set up the partitions manually. This needs to be done to individually load the bootloader, kernel, and rootfs.

There are various ways to partition an SD card. Essentially, the boot loader image needs to be at the beginning of the card. Followed by the Linux image and the device tree file. These can either be in a partition or not. The root file system does need to be in a partition that starts after the Linux section. Make sure that each section has enough space. The example below creates two partitions.

On most Linux host operating systems, the SD card is mounted automatically upon insertion. Therefore, before running fdisk, make sure that the SD card is unmounted if it was previously mounted (through sudo umount /dev/sdx).

Start by running fdisk with root permissions. Use the instructions above to determine the card ID. We are using sdx here as an example.

\$ sudo fdisk /dev/sdx

Type the following parameters (each followed by <ENTER>):

```
p [lists the current partitions]<br>d [to delete existing partitions]
          [to delete existing partitions. Repeat this until no unnecessary partitions
            are reported by the 'p' command to start fresh.]
u [switch the unit to sectors instead of cylinders]
n [create a new partition]
p [create a primary partition - use for both partitions]
1 [the first partition]
20480 [starting at offset sector]
1024000 [size for the first partition to be used for the boot images]
p [to check the partitions]
n
p
2
1228800 [starting at offset sector, which leaves enough space for the kernel, 
               the boot loader and its configuration data]
<enter> [using the default value will create a partition that extends to 
               the last sector of the media]
p [to check the partitions]
w [this writes the partition table to the media and fdisk exits]
```
## **4.3.4 Copying a boot loader image**

This section describes how to load only the boot loader image, when the full SD card image is not used. Carry out the following command to copy the U-Boot image to the SD/MMC card.

\$ sudo dd if=<U-Boot image> of=/dev/sdx bs=512 seek=2 conv=fsync

The first 1 KB of the SD/MMC card, which includes the partition table, will be preserved.

## **4.3.5 Copying the kernel image and DTB file**

This section describes how to load the kernel image and DTB when the full SD card image is not used. The pre-built SD card image uses the VFAT partition for storing kernel image and DTB, which requires a VFAT partition that is mounted as a Linux drive and the files are simply copied into it. This is the preferred method.

Another method that can be used is for users to put the kernel image and DTB to the fixed raw address of the SD card by using the dd command. The later method needs to modify the U-Boot default environment variables for loading the kernel image and DTB.

#### **Default: VFAT partition**

1. Format partition 1 on the card as VFAT with this command:

\$ sudo mkfs.vfat /dev/sdx1

2. Mount the formatted partition with this command:

```
$ mkdir mountpoint
```
- \$ sudo mount /dev/sdx1 mountpoint
- 3. Copy the zImage and \*.dtb files to the mountpoint by using cp. The device tree names should match the mount point specified by U-Boot. Be sure to un-mount the partition with this command:

\$ sudo umount mountpoint

#### **Alternative: Fixed raw address**

The following command can be used to copy the kernel image to the SD/MMC card:

\$ sudo dd if=zImage\_imx\_v7\_defconfig of=/dev/sdx bs=512 seek=2048 conv=fsync

This copies zImage to the media at offset 1 MB (bs x seek =  $512 \times 2048 = 1$  MB).

The i.MX DTB image can be copied by using the copy command and copying the file to the 2nd partition or the following commands will copy an i.MX DTB image to the SD/MMC card by using dd. Choose the command for your board:

```
$ sudo dd if=zImage-imx6q-sabreauto.dtb of=/dev/sdx bs=512 seek=20480 conv=fsync
$ sudo dd if=zImage-imx6q-sabresd.dtb of=/dev/sdx bs=512 seek=20480 conv=fsync
$ sudo dd if=zImage-imx6sl-evk.dtb of=/dev/sdx bs=512 seek=20480 conv=fsync
```
This copies the board specific .dtb file to the media at offset 10 MB (bs x seek =  $512 \times 20480 = 10 \text{ MB}$ ).

### **4.3.6 Copying the root file system (rootfs)**

This section describes how to just load the rootfs image when the full SD card image is not used.

Copy the target file system to a partition that will only contain the rootfs. This example uses partition 2 for the rootfs. First format the partition. The file system format ext3 or ext4 is a good option for the removable media due to the built-in journaling. Replace sdx with the partition in use in your configuration.

```
$ sudo mkfs.ext3 /dev/sdx2
Or
$ sudo mkfs.ext4 /dev/sdx2
```
Copy the target file system to the partition:

\$ mkdir /home/user/mountpoint \$ sudo mount /dev/sdx2 /home/user/mountpoint

Extract a rootfs package to a directory: extract fsl-image-fb-imx6qdlsolo.ext3 to /home/user/rootfs for example:

\$ sudo mount -o loop -t ext3 fsl-image-fb-imx6qdlsolo.ext3 /home/user/rootfs

The rootfs directory needs to be created manually.

Assume that the root file system files are located in /home/user/rootfs as in the previous step:

```
$ cd /home/user/rootfs
```

```
$ sudo cp -a * /home/user/mountpoint
```

```
$ sudo umount /home/user/mountpoint
```
#### <span id="page-9-0"></span>**Booting Linux OS**

```
$ sudo umount /home/user/rootfs
$ sync
```
#### **NOTE**

Copying the file system takes several minutes depending on the size of your rootfs.

The file system content is now on the media.

## **4.4 Downloading images**

Images can be downloaded to a device using a U-Boot image that is already loaded on the boot device or by using the manufacturing tool, MFGTool. Use a terminal program to communicate with the i.MX boards.

## **4.4.1 Downloading images using U-Boot**

The following sections describe how to download images using the U-Boot boot loader.

The commands described below are generally useful when using U-Boot. Additional commands and information can be found by typing help at the U-Boot prompt.

The U-Boot print command can be used to check environment variable values.

The setenv command can be used to set environment variable values.

### **4.4.1.1 Downloading an image to MMC/SD**

This section describes how to download U-Boot to an MMC/SD card that is not the one used to boot from.

Insert an MMC/SD card into the SD card slot. This will be slot SD3 on i.MX 6 SABRE boards and SD1 on i.MX 6SoloLite boards.

To flash the original U-Boot, see [Preparing an SD/MMC card to boot.](#page-5-0)

The U-Boot bootloader is able to download images from a TFTP server into RAM and to write from RAM to an SD card. For this operation, the Ethernet interface is used and U-Boot environment variables are initialized for network communications.

The boot media contains U-Boot, which is executed upon power-on. Press any key before the value of the U-Boot environment variable, "bootdelay", decreases and before it times out. The default setting is 1 second to display the U-Boot prompt.

1. To clean up the environment variables stored on MMC/SD to their defaults, carry out the following command in the U-Boot console:

```
U-Boot > env default -f -a 
U-Boot > save
U-Boot > reset
```
2. Configure the U-Boot environment for network communications. The folllowing is an example. The lines preceded by the "#" character are comments and have no effect.

U-Boot > setenv serverip <your TFTPserver ip> U-Boot > setenv bootfile <your kernel zImage name on the TFTP server> U-Boot > setenv fdt file <your dtb image name on the TFTP server>

The user can set a fake MAC address through ethaddr enviroment if the MAC address is not fused.

U-Boot > setenv ethaddr 00:01:02:03:04:05 U-Boot > save

3. Copy zImage to the TFTP server. Then download it to RAM:

```
U-Boot > dhcp
```
4. Query the information about the MMC/SD card.

```
U-Boot > mmc dev
U-Boot > mmcinfo
```
5. Check the usage of the "mmc" command. The "blk#" is equal to "<the offset of read/write>/<br/>block length of the card>". The "cnt" is equal to "<the size of read/write>/<br/>klock length of the card>".

```
U-Boot > help mmc
mmc - MMC sub system
Usage:
mmc read addr blk# cnt
mmc write addr blk# cnt
mmc erase blk# cnt
mmc rescan
mmc part - lists available partition on current mmc device
mmc dev [dev] [part] - show or set current mmc device [partition]
mmc list - lists available devices
```
6. Program the kernel zImage located in RAM at \${loadaddr} into the SD card. For example, the command to write the image with the size 0x800000 from \${loadaddr} to the offset of 0x100000 of the microSD card. See the following examples for the definition of the mmc parameters.

```
blk# = (microSD 0ffset) / (SD  block  length) = 0x100000/0x200 = 0x800cnt = (image Size) / (SD block length) = 0x800000/0x200 = 0x4000
```
This example assumes that the kernel image is equal to 0x800000. If the kernel image exceeds 0x800000, increase the image length. After issuing the TFTP command, filesize U-Boot environment variable is set with the number of bytes transferred. This can be checked to determine the correct size needed for the calculation. Use the U-Boot command printenv to see the value.

```
U-Boot > mmc dev 2 0
U-Boot > tftpboot ${loadaddr} ${bootfile}
### Suppose the kernel zImage is less than 8M.
U-Boot > mmc write ${loadaddr} 0x800 0x4000
```
7. Program the dtb file located in RAM at \${fdt\_addr} into the microSD.

```
U-Boot > tftpboot \S{fdt} addr} \S{fdt} file}
U-Boot > mmc write \frac{2}{5} [fdt addr} 0x5000 0x800
```
- 8. On i.MX 6 SABRE boards, you can boot the system through the rootfs in the SD card by the HannStar LVDS. The kernel MMC module now uses a fixed mmcblk index for the uSDHC slot. The SD3 slot uses mmcblk2 on i.MX 6 SABRE boards.
- 9. Boot the i.MX 6SoloLite board.

```
U-Boot >setenv bootcmd_mmc 'run bootargs_base mmcargs;mmc dev;mmc
read ${loadaddr} 0x800 0x4000;mmc read ${ftdt_data} 0x5000 0x800;bootz ${loadaddr} - $
{fdt_addr}'
U-Boot > setenv bootcmd 'run bootcmd_mmc'
U-Boot > saveenv
```
### **4.4.1.2 Using eMMC4.4 on SDHC4**

There is an eMMC4.4 chip on i.MX 6 SABRE boards. It is accessed through SDHC4. The following steps describe how to use this memory device.

1. Carry out the following command on the U-Boot console to clean up the environments stored on eMMC4.4:

#### **Booting Linux OS**

```
U-Boot > env default -f -a 
U-Boot > save
U-Boot > reset
```
2. Configure the boot pin. Power on the board and set the U-Boot environment variables as required. For example,

```
U-Boot > setenv serverip <your tftpserver ip>
U-Boot > setenv bootfile <your kernel zImage name on the tftp server>
U-Boot > setenv fdt file <your dtb image name on the tftp server>
### The user can set fake MAC address via ethaddr enviroment if the MAC address is not 
fused
U-Boot > setenv ethaddr 00:01:02:03:04:05
U-Boot > save
```
3. Copy zImage to the TFTP server. Then download it to RAM:

U-Boot > dhcp

4. Query the information about the eMMC4.4 chip.

U-Boot > mmc dev U-Boot > mmcinfo

5. Check the usage of the "mmc" command. "blk#" is equal to "<the offset of read/write>/<br/>block length of the card>". "cnt" is equal to "<the size of read/write>/<br/>block length of the card>".

```
mmc read addr blk# cnt
mmc write addr blk# cnt
mmc erase blk# cnt
mmc rescan
mmc part - lists available partition on current mmc device
mmc dev [dev] [part] - show or set current mmc device [partition]
mmc list - lists available devices
```
6. Program the kernel zImage into eMMC4.4. For example, the command below writes the image with the size 0x800000 from \${loadaddr} to the offset 0x100000 of the eMMC4.4 chip. Here, the following equations are used: 0x800  $=0x1000000x200$ ,  $0x4000=0x8000000x200$ . The block size of this card is 0x200. This example assumes that the kernel image is less than 0x800000 bytes. If the kernel image exceeds 0x800000, enlarge the image length.

```
U-Boot > mmc dev 2 0
### suppose kernel zImage less than 8M
U-Boot > tftpboot ${loadaddr} ${bootfile}
U-Boot > mmc write \frac{1}{2}[loadaddr] 0x800 0x4000
```
7. Program the dtb file located in RAM at \${fdt\_addr} into the eMMC4.4 chip.

U-Boot > tftpboot  $\S\{fdt$  addr}  $\S\{fdt$  file} U-Boot > mmc write  $\frac{1}{5}$   $\left\{\text{fdt} - \text{addr}\right\}$  0x5000 0x800

8. Boot up the system through RFS in eMMC4.4 by HannStar LVDS. The kernel MMC module now uses the fixed mmcblk indices for the USDHC slots. The eMMC4.4/SD4 slot in i.MX 6 SABRE boards is mmcblk3.

```
U-Boot > setenv mmcboot 'run bootargs base mmcargs; mmc dev 2;
mmc read ${loadaddr} 0x800 0x4000; mmc read ${fdt_addr} 0x5000 0x800;bootz ${loadaddr} 
- \frac{1}{2} fdt addr} '
U-Boot > setenv bootcmd 'run mmcboot'
U-Boot > saveenv
```
9. Boot up the system through RFS in eMMC4.4 by the CLAA WVGA panel:

```
U-Boot > setenv mmcargs 'setenv bootargs ${bootargs}
root=/dev/mmcblk3p2 rootwait rw video=mxcfb0:dev=lcd,CLAA-WVGA,if=RGB565 ip=dhcp'
```
10. Boot up the system through RFS in eMMC4.4 by HDMI:

```
U-Boot > setenv mmcargs 'setenv bootargs ${bootargs} root=/dev/mmcblk3p2 rootwait rw 
video=mxcfb0:dev=hdmi,1920x1080M@60,if=RGB24'
```
To program the rootfs to MMC/SD, see [Using an i.MX board as the host server to create a rootfs](#page-13-0) or [Preparing an SD/MMC](#page-5-0) [card to boot.](#page-5-0)

### **4.4.1.3 Flashing U-Boot on SPI-NOR from U-Boot**

Flashing directly to SPI-NOR with TFTPBoot is limited to i.MX 6 SABRE-AI boards. To flash U-Boot on SPI-NOR, perform the following steps:

- 1. Boot from an SD card.
- 2. Set Jumper J3 to position: 2-3.
- 3. Fetch the U-Boot image with built-in SPI-NOR support. This example uses u-boot.imx.

```
----------------
tftpboot ${loadaddr} u-boot.imx
-----------------
```
4. Flash the U-Boot image in SPI-NOR.

```
-----------------
sf probe 
sf erase 0 0x80000
sf write ${loadaddr} 0x400 0x7FC00
----------------
```
- 5. Set boot switches to boot from SPI-NOR on SABRE-AI.
	- $S2-11$
	- $S2-21$
	- $S2-30$
	- S2-4 0
	- S1-[1:10] X
- 6. Reboot the target board.

### **4.4.1.4 Flashing U-Boot on Parallel NOR from U-Boot**

Flashing directly to Parallel NOR with TFTPBoot is limited to i.MX 6 SABRE-AI boards. To flash U-Boot on Parallel NOR, perform the following steps:

- 1. Boot from an SD card.
- 2. TFTP the U-Boot image.

```
tftpboot ${loadaddr} u-boot.imx
3. Flash the U-Boot image.
```
cp.b \${loadaddr} 0x1000 \${filesize}

4. Change boot switches and reboot.

S2 all 0 S1-6 1 others 0

5. By default, rootfs is mounted on NFS.

### **4.4.1.5 Flashing an ARM® Cortex®-M4 image on QuadSPI**

i.MX 6SoloX SABRE-SD and SABRE-AI boards have an ARM Cortex-M4 processor and QuadSPI memory that can be used to flash an image to it.

U-Boot has a default script to flash the ARM Cortex-M4 image from the SD card VFAT partition. To execute the script, perform the following steps:

- 1. Copy the ARM Cortex-M4 image to the first VFAT partition of the boot SD card. Name the file to "m4\_qspi.bin".
- 2. Boot from the SD card.

#### <span id="page-13-0"></span>**Booting Linux OS**

3. Flash the ARM Cortex-M4 image from the SD card to the NOR flash on QuadSPI2 PortB CS0 on the i.MX 6SoloX SABRE-SD board or QuadSPI1 PortB CS0 on the i.MX 6SoloX SABRE-AI board.

--------------- run update\_m4\_from\_sd -----------------

Alternatively, users can flash the ARM Cortex-M4 image from TFTP by performing the following steps:

- 1. Boot from the SD card.
- 2. TFTP the ARM Cortex-M4 image.

```
-----------------
tftp ${loadaddr} m4 qspi.bin
----------------
```
3. Select the NOR flash on QuadSPI2 PortB CS0 on the i.MX 6SoloX SABRE-SD board or QuadSPI1 PortB CS0 on the i.MX 6SoloX SABRE-AI board.

```
-----------------
sf probe 1:0
----------------
```
4. Flash the ARM Cortex-M4 image to the selected NOR flash. The erase size is \${filesize}, around 64 Kbytes. This example assumes that it is 128 Kbytes.

```
-----------------
sf erase 0x0 0x20000
sf write ${loadaddr} 0x0 ${filesize}
----------------
```
### **4.4.2 Using an i.MX board as the host server to create a rootfs**

Linux provides multiple methods to program images to the storage device. This section describes how to use the i.MX platform as a Linux host server to create the rootfs on an MMC/SD card or the SATA device. The following example is for an SD card. The device file node name needs to be changed for a SATA device.

1. Boot from NFS or other storage. Determine your SD card device ID. It could be mmcblk\* or sd\*. (The index is determined by the USDHC controller index.) Check the partition information with the command:

```
$ cat /proc/partitions
```
2. To create a partition on the MMC/SD card, use the fdisk command (requires root privileges) in the Linux console:

root@freescale ~\$ sudo fdisk /dev/\$SD

Replace \$SD above with the name of your device.

3. If this is a new SD card, you may get the following message:

```
The device contains neither a valid DOS partition table, nor Sun, SGI or OSF disk label
Building a new DOS disklabel. Changes will remain in memory only,
until you decide to write them. After that the previous content
won't be recoverable.
The number of cylinders for this disk is set to 124368.
There is nothing wrong with that, but this is larger than 1024,
and could in certain setups cause problems with:
1) software that runs at boot time (e.g., old versions of LILO)
2) booting and partitioning software from other OSs
    (e.g., DOS FDISK, OS/2 FDISK)
```
The usual prompt and commands to partition the card are as follows. Text in boldface indicates what the user types.

Command (m for help): **p** Disk /dev/sdd: 3965 MB, 3965190144 bytes

```
4 heads, 32 sectors/track, 60504 cylinders, total 7744512 sectors
Units = sectors of 1 * 512 = 512 bytes
Sector size (logical/physical): 512 bytes / 512 bytes
I/O size (minimum/optimal): 512 bytes / 512 bytes
Disk identifier: 0x00080bff
```
- Device Boot Start End Blocks Id System
- 4. As described in [Flash memory maps,](#page-20-0) the rootfs partition should be located after the kernel image. The first 0x800000 bytes can be reserved for MBR, bootloader, and kernel sections. From the log shown above, the Units of the current MMC/SD card is 32768 bytes. The beginning cylinder of the first partition can be set to "0x300000/32768 = 96." The last cylinder can be set according to the rootfs size. Create a new partition by typing the letters in bold:

```
 Command (m for help): n
     e extended
    p primary partition (1-4)
    Select (default p): p
    Partition number (1-4): 1
    First cylinder (1-124368, default 1): 96
    Last cylinder or +size or +sizeM or +sizeK (96-124368, default 124368): Using 
default value 124368 
    Command (m for help): w
    The partition table has been altered!
```
- Calling ioctl() to re-read \$SD partition table
- 5. Check the partitions (see above) to determine the name of the partition. \$PARTITION is used here to indicate the partition to be formatted. Format the MMC/SD partitions as ext3 or ext4 type. For example, to use ext3:

```
root@freescale ~$ mkfs.ext3 /dev/$PARTITION
mke2fs 1.42 (29-Nov-2011)
Filesystem label=
OS type: Linux
Block size=4096 (log=2)
Fragment size=4096 (log=2)
248992 inodes, 994184 blocks
49709 blocks (5.00%) reserved for the super user
First data block=0
Maximum filesystem blocks=1019215872
31 block groups
32768 blocks per group, 32768 fragments per group
8032 inodes per group
Superblock backups stored on blocks:
         32768, 98304, 163840, 229376, 294912, 819200, 884736
Writing inode tables: done
Creating journal (16384 blocks): done
Writing superblocks and filesystem accounting information: done
This filesystem will be automatically checked every 20 mounts or
180 days, whichever comes first. Use tune2fs -c or -i to override.
```
6. Copy the rootfs contents to the MMC/SD card. The name may vary from the one used below. Check the directory for the rootfs desired. (Copy the \*.ext2 to NFS rootfs).

```
mkdir /mnt/tmpmnt
  mount -t ext3 -o loop /fsl-image-gui-imx6qsabresd.ext3 /mnt/tmpmnt
  cd /mnt
  mkdir mmcblk0p1
  mount -t ext3 /dev/$PARTITION /mnt/mmcblk0p1
  cp -af /mnt/tmpmnt/* /mnt/mmcblk0p1/
  umount /mnt/mmcblk0p1
  umount /mnt/tmpmnt
7. Type sync to write the contents to MMC/SD.
```
8. Type poweroff to power down the system. Follow the instructions in [Running Linux on the target](#page-21-0) to boot the image from the MMC/SD card.

#### **Booting Linux OS**

**NOTE**

By default, v2013.04 and later versions of U-Boot support loading the kernel image and DTB file from the SD/MMC vfat partition by using the fatload command. To use this feature, perform the following steps:

- 1. Format the first partition (for example 32M) of the SD/MMC card with vfat filesystem.
- 2. Copy zImage and the DTB file into the VFAT partition after you mount the VFAT partition into your host computer.
- 3. Make sure that the zImage and DTB file name are synchronized with the file name pointed to by the U-Boot environment variables: fdt\_file and image. Use the print command under U-Boot to display these two environment variables. For example:

print fdt\_file image

4. U-Boot will load the kernel image and the DTB file from your VFAT partition automatically when you boot from the SD/MMC card.

## **4.5 How to boot the i.MX boards**

When U-Boot is loaded onto one of the devices that support booting, the DIP switches can be used to boot from that device. The boot modes of the i.MX boards are controlled by the boot configuration DIP switches on the board. For help locating the boot configuration switches, see the *Quick Start Guide* for the specific board as listed under References above.

The following sections list basic boot setup configurations. The tables below represent the DIP switch settings for the switch blocks on the specified boards. An X means that particular switch setting does not affect this action.

## **4.5.1 Booting from an SD card in slot SD2**

The SD card slot that is labeled SD2 indicates that this slot is connected to the uSDHC pin SD2 on the processor. Most boards label this slot as SD2. This slot is referred to as SD2 in this document.

#### **i.MX 6 SABRE-SD boards**

The following table shows the DIP switch settings for booting from the SD card slot labeled SD2 and J500 on the i.MX 6 SABRE-SD boards. The SD2 card slot is located beside the LVDS1 connection on the back of the board.

**Table 2. Booting from SD2 (J500) on i.MX 6 SABRE-SD**

| <b>Switch</b>   | $D^+$        | D0<br>ש    | D7<br>υJ<br>__ | D <sub>4</sub> | D <sub>5</sub><br>$\sim$ | De         | -- | D8         |
|-----------------|--------------|------------|----------------|----------------|--------------------------|------------|----|------------|
| SW <sub>6</sub> | ON<br>$\sim$ | <b>OFF</b> | <b>OFF</b>     | <b>OFF</b>     | <b>OFF</b>               | <b>OFF</b> | ON | <b>OFF</b> |

#### **i.MX 6SoloLite boards**

The i.MX 6SoloLite boards have three SD card slots on the main board. The one on the end is labeled as the SD2 slot. The following table shows the DIP switch settings for booting from SD2.

| <b>Switch</b>   | D1         | D <sub>2</sub> | D3                       | D4                       | D <sub>5</sub>           | D <sub>6</sub> | D7         | D <sub>8</sub>           |
|-----------------|------------|----------------|--------------------------|--------------------------|--------------------------|----------------|------------|--------------------------|
| SW3             | <b>OFF</b> | ON             | <b>OFF</b>               | OFF                      | lOFF                     | OFF            | l OFF      | OFF                      |
| SW4             | <b>OFF</b> | <b>OFF</b>     | ON                       | <b>OFF</b>               | <b>ON</b>                | ON             | <b>OFF</b> | <b>OFF</b>               |
| SW <sub>5</sub> | <b>OFF</b> | <b>OFF</b>     | <b>OFF</b>               | OFF                      | lOFF                     | OFF            | <b>OFF</b> | <b>OFF</b>               |
| S1              | <b>OFF</b> | ON             | $\overline{\phantom{0}}$ | $\overline{\phantom{0}}$ | $\overline{\phantom{0}}$ |                |            | $\overline{\phantom{0}}$ |

**Table 3. Booting from SD2 on i.MX 6SoloLite**

## **4.5.2 Booting from an SD card in slot SD3**

The SD card slot that is labeled SD3 indicates that this slot is connected to the uSDHC pin SD3 on the processor. Most boards label this slot as SD3. This slot is referred to as SD3 in this document.

#### **i.MX 6 SABRE-AI boards**

The following table shows the DIP switch settings to boot from an SD card in slot SD3 on i.MX 6 SABRE-AI boards.

| <b>Switch</b> | D <sub>1</sub> | D <sub>2</sub> | D <sub>3</sub>    | D <sub>4</sub> | D <sub>5</sub> | D <sub>6</sub> | D7 | D <sub>8</sub> | D <sub>9</sub> | D <sub>10</sub> |
|---------------|----------------|----------------|-------------------|----------------|----------------|----------------|----|----------------|----------------|-----------------|
| S1            | $\lambda$      | $\lambda$      | $\checkmark$<br>⌒ | <b>OFF</b>     | ON             | $\lambda$      |    |                | $\lambda$      | $\sqrt{ }$      |
| S2            |                | <b>OFF</b>     | <b>ON</b>         | <b>OFF</b>     |                |                |    |                |                |                 |
| S3            | <b>IOFF</b>    | <b>OFF</b>     | <b>ON</b>         | <b>OFF</b>     |                |                |    |                |                |                 |

**Table 4. Booting from an SD card in slot SD3 on i.MX 6 SABRE-AI boards**

#### **i.MX 6SoloX SABRE-AI boards**

The following table shows the DIP switch settings to boot from an SD card in slot SD3 on i.MX 6SoloX SABRE-AI boards.

#### **Table 5. Booting from an MMC card in Slot SD3 on i.MX 6SoloX SABRE-AI boards**

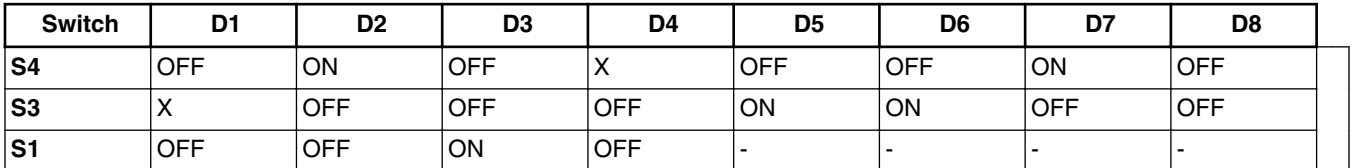

#### **i.MX 6 SABRE-SD boards**

The following table shows the DIP switch settings for booting from SD3, also labeled as J507. The SD3 slot is located between the HDMI and UART ports.

#### **Table 6. Booting from an SD card in slot SD3 on i.MX 6 SABRE-SD boards**

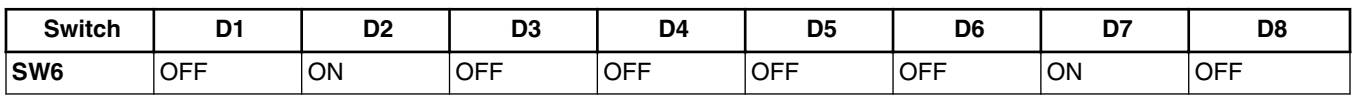

## **4.5.3 Booting from an SD card in slot SD4**

The following table describes the dip switch settings for booting from an SD card in slot SD4.

The SD4 slot is on the center of the edge of the SoloX board.

#### **Table 7. Booting from an SD card in slot SD4 on i.MX 6SoloX SABRE-SD**

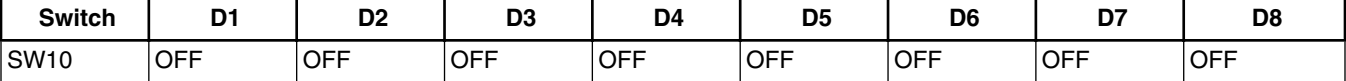

*Table continues on the next page...*

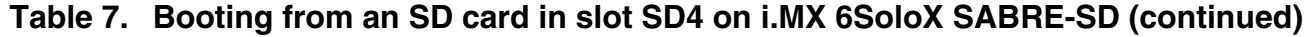

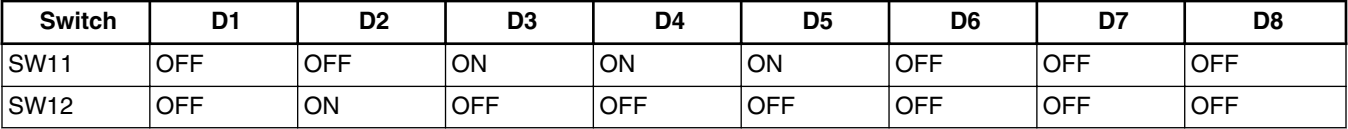

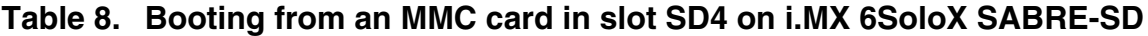

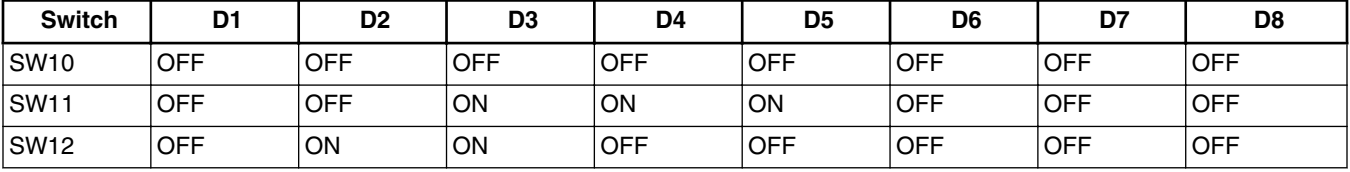

## **4.5.4 Booting from eMMC4.4**

eMMC 4.4 is a chip permanently attached to the board that uses the SD4 pin connections from the i.MX 6 processor. For more information on switch settings, see table "MMC/eMMC Boot Fusemap" in the IC reference manual.

The i.MX 6SoloLite EVK requires a daughter card with the eMMC chip mounted on it. The following table shows the boot switch settings to boot from eMMC4.4 on i.MX 6SoloLite EVK.

### **Table 9. Booting from eMMC4.4 boot in 4 bit SDR mode on i.MX 6SoloLite EVK**

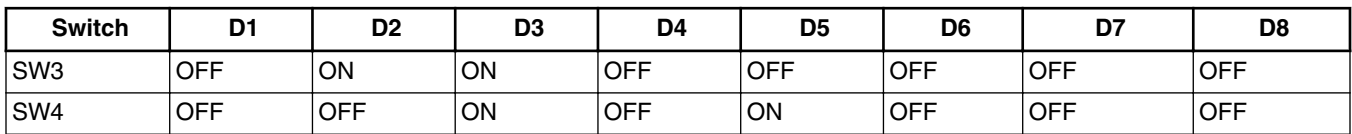

The following table shows the boot switch settings to boot from eMMC4.4 (SDIN5C2-8G) on i.MX 6 SABRE-SD boards.

**Table 10. Booting from eMMC on i.MX 6 SABRE-SD boards**

| <b>Switch</b>   | D-1                 | D <sub>2</sub> | D <sub>3</sub> | D <sub>4</sub> | D <sub>5</sub> | D6        | --           | D8         |
|-----------------|---------------------|----------------|----------------|----------------|----------------|-----------|--------------|------------|
|                 |                     |                | $\sim$         |                | $\sim$         | $\sim$    | - -          | $\sim$     |
| SW <sub>6</sub> | ON<br>$\sim$ $\sim$ | ΟN<br>$\sim$   | OFF<br>$\sim$  | ON<br>$\sim$   | <b>OFF</b>     | ON<br>$-$ | ON<br>$\sim$ | <b>OFF</b> |

## **4.5.5 Booting from SATA**

The following switch settings enable booting from SATA.

SATA booting is supported only by the i.MX 6Quad SABRE boards.

### **Table 11. Booting from SATA on i.MX 6 SABRE-SD boards**

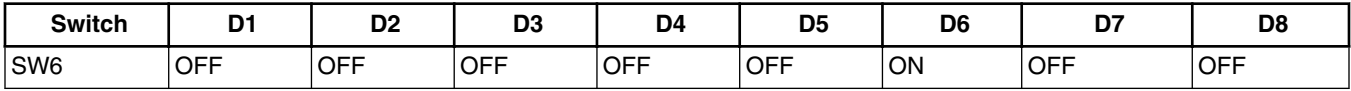

## **4.5.6 Booting from NAND**

The following table shows the DIP switch settings needed to boot from NAND on i.MX 6 SABRE-AI boards.

| <b>Switch</b> | D <sub>1</sub> | D <sub>2</sub> | D <sub>3</sub> | D4         | D <sub>5</sub>           | D <sub>6</sub> | D7         | D8         | D <sub>9</sub> | D <sub>10</sub> |
|---------------|----------------|----------------|----------------|------------|--------------------------|----------------|------------|------------|----------------|-----------------|
| lS1           | <b>OFF</b>     | <b>OFF</b>     | <b>OFF</b>     | ON         | <b>OFF</b>               | <b>OFF</b>     | <b>OFF</b> | <b>OFF</b> | <b>OFF</b>     | <b>OFF</b>      |
| l S2          | <b>OFF</b>     | <b>OFF</b>     | <b>OFF</b>     | ON         | $\overline{\phantom{0}}$ |                |            |            |                |                 |
| S3            | <b>OFF</b>     | <b>OFF</b>     | ON             | <b>OFF</b> | $\overline{\phantom{0}}$ |                |            |            |                |                 |

**Table 12. Booting from NAND on i.MX 6 SABRE-AI**

The following table shows the DIP switch settings needed to boot from NAND for i.MX 6SoloX SABRE-AI boards.

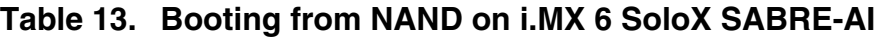

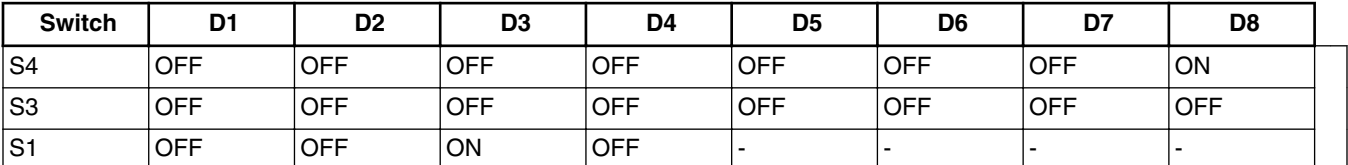

## **4.5.7 Booting from SPI-NOR**

Enable booting from SPI NOR on i.MX 6 SABRE-AI boards by placing a jumper on J3 between pins 2 and 3.

**Table 14. Booting from SPI-NOR on i.MX 6 SABRE-AI boards**

| <b>Switch</b> | D <sub>1</sub>    | D <sub>2</sub> | D <sub>3</sub> | D <sub>4</sub> | D <sub>5</sub> | D <sub>6</sub> | D7         | D <sub>8</sub> | D <sub>9</sub> | D <sub>10</sub> |
|---------------|-------------------|----------------|----------------|----------------|----------------|----------------|------------|----------------|----------------|-----------------|
| S1            | $\checkmark$<br>ᄉ | ⌒              | $\lambda$      | $\lambda$      | ⌒              |                |            |                |                | $\lambda$       |
| lS2           | ON                | ON             | <b>OFF</b>     | <b>OFF</b>     | <b>OFF</b>     | <b>OFF</b>     | <b>OFF</b> | <b>OFF</b>     | <b>OFF</b>     | <b>OFF</b>      |
| S3            | <b>OFF</b>        | <b>OFF</b>     | ON             | <b>OFF</b>     |                |                |            |                |                |                 |

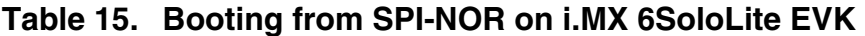

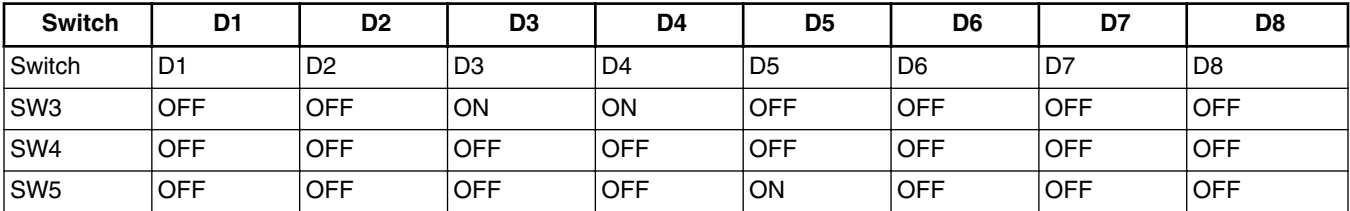

<span id="page-19-0"></span>**Booting Linux OS**

## **4.5.8 Booting from EIM (Parallel) NOR**

The following table shows the DIP switch settings to boot from NOR.

**Table 16. Booting From EIM NOR on i.MX 6 SABRE-AI boards**

| <b>Switch</b> | D <sub>1</sub>                        | D <sub>2</sub> | D <sub>3</sub> | D <sub>4</sub> | D <sub>5</sub> | D6 | D7        | D <sub>8</sub> | D <sub>9</sub> | D <sub>10</sub> |
|---------------|---------------------------------------|----------------|----------------|----------------|----------------|----|-----------|----------------|----------------|-----------------|
| S1:           | $\lambda$<br>$\overline{\phantom{a}}$ | ⌒              |                | <b>OFF</b>     | <b>OFF</b>     | ON | $\lambda$ |                |                | $\lambda$       |
| S2            | $\lambda$<br>⌒                        | <b>OFF</b>     | <b>OFF</b>     | <b>OFF</b>     |                |    |           |                |                |                 |
| S3            | <b>OFF</b>                            | <b>OFF</b>     | ON             | <b>OFF</b>     |                |    |           |                |                |                 |

#### **NOTE**

SPI and EIM NOR have pin conflicts on i.MX 6 SABRE-AI boards. Neither can be used for the same configuration. The default U-Boot configuration is set to SPI NOR.

## **4.5.9 Booting from QuadSPI**

The following tables list the DIP switch settings for booting from QuadSPI.

### **Table 17. Booting from QuadSPI on i.MX 6SoloX SABRE-SD**

| <b>Switch</b>    | D <sub>1</sub> | D <sub>2</sub> | D <sub>3</sub> | D <sub>4</sub> | D <sub>5</sub> | D <sub>6</sub> | D7         | D <sub>8</sub> |
|------------------|----------------|----------------|----------------|----------------|----------------|----------------|------------|----------------|
| SW <sub>10</sub> | ≀OFF           | <b>OFF</b>     | <b>OFF</b>     | OFF            | <b>OFF</b>     | <b>OFF</b>     | <b>OFF</b> | <b>OFF</b>     |
| SW11             | <b>OFF</b>     | <b>OFF</b>     | <b>OFF</b>     | <b>OFF</b>     | <b>OFF</b>     | OFF            | <b>OFF</b> | <b>OFF</b>     |
| SW <sub>12</sub> | <b>OFF</b>     | <b>OFF</b>     | <b>OFF</b>     | ON             | ON             | <b>OFF</b>     | <b>OFF</b> | <b>OFF</b>     |

**Table 18. Booting from QuadSPI on i.MX 6SoloX SABRE-AI**

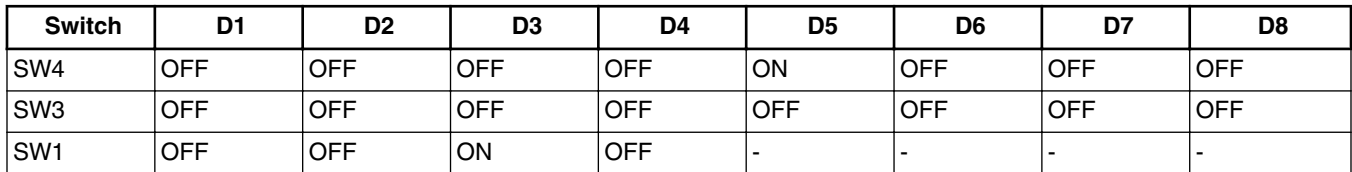

## **4.5.10 Serial download mode for the Manufacturing Tool**

No dedicated boot DIP switches are reserved for serial download mode on i.MX 6 SABRE-SD and i.MX 6SoloLite boards. There are various ways to enter serial download mode. One way is to set the boot mode to boot from SD slot SD3 (set SW6 DIP switches 2 and 7 to **on**, and the rest are **off**). Do not insert the SD card into slot SD3, and power on the board. After the message "HID Compliant device" is displayed, the board enters serial download mode. Then insert the SD card into SD slot SD3. Another way to do this is to configure an invalid boot switch setting, such as setting all the DIP switches of SW6 to off.

**Table 19. Setup for the Manufacturing Tool on i.MX 6SoloLite EVK**

| Switch | (BOOT MODE0) | D2 (BOOT_MODE1) |
|--------|--------------|-----------------|
| S1:    | ON           | <b>OFF</b>      |

<span id="page-20-0"></span>The following table shows the boot switch settings for i.MX 6 SABRE-AI boards, which are used to enter serial download mode for the Manufacturing Tool. If the boot image in the boot media is not validated, the system will also enter the serial download mode.

| <b>Switch</b> | п.<br>וש | r.<br>◡         | n,<br>◡    | -               |
|---------------|----------|-----------------|------------|-----------------|
| S3            | $- -$    | <b>ON</b><br>__ | <b>JFF</b> | <b>DEE</b><br>- |

**Table 20. Setup for the Manufacturing Tool on i.MX 6 SABRE-AI boards**

## **4.6 Flash memory maps**

This section describes the software layout in memory on memory devices used on the i.MX boards.

This information is useful for understanding subsequent sections about image downloading and how the images are placed in memory.

The mtdparts directive can be used in the Linux boot command to specify memory mapping. The following example briefly describes how to use memory maps. Memory is allocated in the order of how it is listed. The dash (-) indicates the the rest of the memory.

```
mtdparts=[memory type designator]: [size]([name of partition]), [size]([name of partition]),-
([name of final partition])
```
### **4.6.1 MMC/SD/SATA memory map**

The MMC/SD/SATA memory scheme is different from the NAND and NOR flash, which are deployed in the BSP software. The MMC/SD/SATA must keep the first sector (512 bytes) as the Master Boot Record (MBR) in order to use MMC/SD as the rootfs.

Upon boot up, the MBR is executed to look up the partition table to determine which partition to use for booting. The boot loader should be after the MBR. The kernel image and rootfs may be stored at any address after the boot loader. By default, the the U-Boot boot arguments uses the first FAT partition for kernel and DTB, and the following ext3 partition for the root file system. Alternatively, users can store the kernel and the DTB in any raw memory area after the boot loader. The boot arguments must be updated to match any changed memory addresses.

The MBR can be generated through the fdisk command when creating partitions in MMC/SD cards on a Linux host server.

## **4.6.2 NAND flash memory map**

The NAND flash memory map is configured from the Linux kernel command line.

For example:

```
mtdparts=gpmi-nand:64m(boot),16m(kernel),16m(dtb),-(rootfs)
```
## **4.6.3 Parallel NOR flash memory map**

#### <span id="page-21-0"></span>**Booting Linux OS**

The default configuration contains only one parallel NOR partition. The parallel NOR device is generally 4 MB. U-Boot would be loaded at the beginning of parallel NOR so that the device can boot from it. The default configuration is that on boot up, U-Boot will load the kernel, DTB, and root file system from the SD/MMC card into DDRAM. The end user can change the default settings according to their needs. More partitions can be added through the kernel command line. The memory type designator for the command below consists of the NOR address and the designator. This information can be found in the imx .dtsi device tree file in arch/arm/boot/dts. The following is an example of what might be added to the Linux boot command line:

```
mtdparts=8000000.nor:1m(uboot),-(rootfs)
```
The address for parallel NOR is 0x8000000 for i.MX 6 SABRE-AI.

### **4.6.4 SPI-NOR flash memory map**

The SPI-NOR flash memory can be configured using the Linux kernel command line.

U-Boot should be loaded at the 1 KB offset of the SPI-NOR memory, so that the device can boot from it. The default configuration is that on boot up, U-Boot will load the kernel, DTB, and root file system from the SD/MMC card into DDRAM. The end user can change the default settings according to their needs. More partitions can be added through the kernel command line. The following is an example of what might be added to the Linux boot command line:

```
mtdparts=spi32766.0:768k(uboot),8k(env),128k(dtb),-(kernel)
```
### **4.6.5 QuadSPI flash memory map**

The QuadSPI flash memory can be configured using the Linux kernel command line.

U-Boot is loaded at the beginning of the QuadSPI memory so that the device can boot from it. The default configuration is that on boot up, U-Boot will load the kernel, DTB, and root file system from the SD/MMC card into DDRAM. The end user can change the default settings according to their requirements. More partitions can be added through the kernel command line. The following is an example of what might be added to the Linux boot command line:

mtdparts=21e4000.qspi:1m(uboot),8m(kernel),1m(dtb),-(user)

U-Boot has the mapping below to help in accessing the QuadSPI flash in U-Boot for non-parallel mode.

| Device on hardware  | Device in U-Boot                               | <b>Memory address in U-Boot</b> | <b>Remark</b> |
|---------------------|------------------------------------------------|---------------------------------|---------------|
| QuadSPI1 Port A CS0 | sf probe 0:0 on i.MX 6SoloX SABRE-AI<br>board  | 0x60000000                      |               |
| QuadSPI1 Port B CS0 | sf probe 1:0 on i.MX 6 SoloX SABRE-AI<br>board | 0x68000000                      |               |
| QuadSPI2 Port A CS0 | sf probe 0:0 on i.MX 6SoloX SABRE-SD<br>board  | 0x70000000                      |               |
| QuadSPI2 Port B CS0 | sf probe 1:0 on i.MX 6SoloX SABRE-SD<br>board  | 0x78000000                      |               |

**Table 21. U-Boot mapping for QuadSPI**

## **4.7 Running Linux on the target**

This section explains how to run a Linux image on the target using U-Boot.

These instructions assume that you have downloaded the kernel image using the instructions in [Downloading images o](#page-9-0)r [Preparing an SD/MMC card to boot.](#page-5-0) If you have not set up your Serial Terminal, see [Basic Terminal Setup](#page-2-0).

The basic procedure for running Linux on an i.MX board is follows. This document uses a specific set of environment variable names to make it easier to describe the settings. Each type of setting is described in its own section as follows.

- 1. Power on the board.
- 2. When U-Boot comes up, set the environment variables specific to your machine and configuration. Common settings are described below and settings specific to a device are described in separate sections.
- 3. Save the environment setup:

U-Boot > saveenv 4. Run the boot command:

U-Boot > run bootcmd

The commands env default  $-f$  -a and saveenv can be used to return to the default environment.

#### **Specifying the console**

The console for debug and command-line control can be specified on the Linux boot command line. The SABRE-AI board uses ttymxc3, so it is not same for all boards. It is usually specified as follows, but the baudrate and the port can be modified. Therefore, for NFS, it might be ttymxc3.

U-Boot > setenv consoleinfo 'console=ttymxc0,115200'

#### **Specifying displays**

The display information can be specified on the Linux boot command line. It is not dependant on the source of the Linux image. If nothing is specified for the display, the settings in the device tree will be used. Add  $\frac{1}{5}$ {displayinfo} to the environment macro containing bootargs. The specific parameters can be found in the *i.MX Linux Release Notes*. The following are some examples of what these might look like.

- U-Boot > setenv displayinfo 'video=mxcfb0:dev=hdmi,1920x1080M@60,if=RGB24' for an HDMI display
- U-Boot > setenv displayinfo 'video=mxcfb1:dev=ldb video=mxcfb0:dev=hdmi, 1920x1080M@60,if=RGB24' for LVDS and HDMI dual displays
- U-Boot > setenv displayinfo 'video=mxcfb0:dev=lcd,if=RGB565' for an LCD
- U-Boot > setenv displayinfo 'video=mxcepdcfb:E060SCM,bpp=16 max17135:pass=2,vcom=-2030000' for an EPDC connection
- U-Boot > setenv displayinfo 'video=mxcfb0:mxcfb0:dev=lcd,if=RGB565 video=mxcfb1:dev=hdmi,1920x1080M@60,if=RGB24' for LCD and HDMI dual displays

#### **Specifying memory addresses**

The addresses in the memory where the kernel and device tree will be loaded to do not change based on the device where Linux is running from. The instructions in this chapter use the environment variables loadaddr and ftd addr to indicate these values. The following table shows what addresses are used on different i.MX boards.

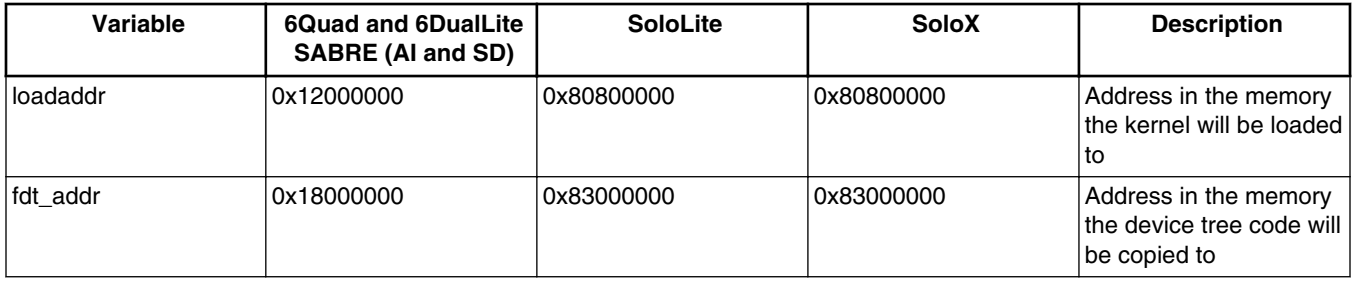

#### **Table 22. Board-specific default values**

#### **Booting Linux OS**

In addition,  $fdt$  file is used to specify the filename of the device tree file. The commands used to set the U-Boot environment variables are as follows:

U-Boot > setenv loadaddr 0x12000000 U-Boot > setenv fdt\_addr 0x18000000 U-Boot > setenv fdt\_file 'imx6q-sabresd.dtb'

#### **Specifying the location of the root file system**

The rootfs can be located on a device on the board or on NFS. The settings below show some options for specifying these.

- U-Boot > setenv rootfsinfo 'root=/dev/nfs ip=dhcp nfsroot=\${serverip}:\${nfsroot},v3,tcp'
- U-Boot > setenv rootfsinfo 'root=/dev/nfs ip=dhcp weim-nor nfsroot=\${serverip}:\$ {nfsroot},v3,tcp'
- U-Boot > setenv rootfsinfo 'ubi.mtd=3 root=ubi0:rootfs rootfstype=ubifs rootwait rw mtdparts=gpmi-nand:16m(boot),16m(kernel),16m(dtb),-(rootfs)'
- U-Boot > setenv rootfsinfo 'root=/dev/mmcblk0p2 rootwait rw'

#### **Special settings**

SoloLite can specify uart at 4M and SoloX can specify uart at osc on the command line to specify that the OSC clock rather than PLL3 should be used. This allows the system to enter low power mode.

For SoloLite,

U-Boot > setenv special 'uart\_at\_4M'

For SoloX,

U-Boot > setenv special 'uart\_at\_osc'

#### **Building the command line**

For clarification, this document groups the bootargs into one macro as follows:

```
U-Boot > setenv bootargsset 'setenv bootargs ${consoleinfo} ${rootfsinfo} ${displayinfo} $
{special}'
```
The executed boot command then looks like as follows. Arguments to this will vary by device.

```
U-Boot > setenv bootcmd 'run bootargsset; {settings for device}; bootz ${loadaddr} - $
{fdt_addr}'
```
### **4.7.1 Running Linux from MMC/SD**

This scenario assumes that the board is configured to boot U-Boot, that the Linux kernel image is named zImage and is stored on the SD card in an MSDOS FAT partition, and one or more device tree files are also stored in this partition. The rootfs is also stored on the SD/MMC card in another partition.

When U-Boot boots up, it detects the slot where it is booting from and automatically sets medev and meroot to use the rootfs on that SD card. In this scenario, the same SD card can be used to boot from any SD card slot on an i.MX 6 board, without changing any U-Boot settings. From the U-Boot command line, type boot to run Linux.

The following instructions can be used if the default settings are not desired.

Set mmcautodetect to "no" to turn off the automatic setting of the SD card slot in mmcdev and mmcroot. The U-Boot mmcdev is based on the soldered SD/MMC connections, so it varies depending on the board. The U-Boot mmc dev 0 is the lowest numbered SD slot present, 1 is the next, and so on. The Linux kernel, though, indexes all the uSDHC controllers whether they are present or not. The following table shows this mapping.

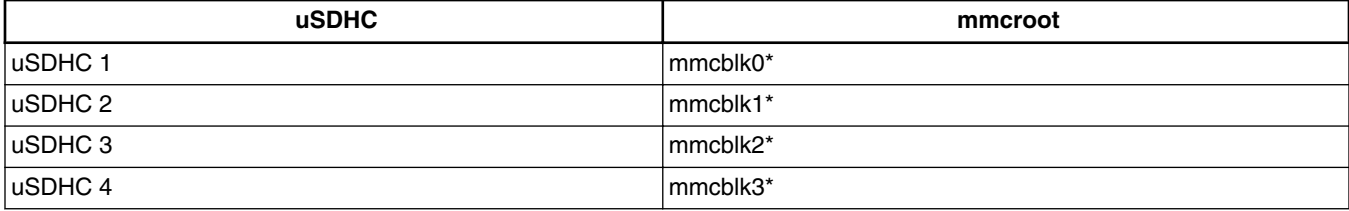

#### **Table 23. Linux uSDHC relationships**

In the default configuration of the SD card, and the example here, U-Boot is at the 1024 byte offset before the first partition, partition 1 is the partition with the Linux kernel and device trees, and partition 2 is the rootfs.

#### **Setting up the environment variables**

For convenience, this document uses a standard set of variables to describe the information in the Linux command line. The values used here may be different for different machines or configurations. See the following table for some ideas on values. By default, U-Boot supports setting mmcdev and mmcroot automatically based on the uSDHC slot that we are booting from. This assumes zImage, the device tree file (DTB), and the rootfs are on the same SD/MMC card. To set these environment variables manually, set mmcautodetect to no to disable the feature.

The following is one way to set up the items needed to boot Linux.

```
U-Boot > setenv mmcpart 1
U-Boot > setenv loadfdt 'fatload mmc ${mmcdev}:${mmcpart} ${fdt_addr} ${fdt_file}'
U-Boot > setenv loadkernel 'fatload mmc \frac{1}{2} maginal \frac{1}{2} \frac{1}{2} \frac{1}{2} \frac{1}{2} \frac{1}{2} \frac{1}{2} \frac{1}{2} \frac{1}{2} \frac{1}{2} \frac{1}{2} \frac{1}{2} \frac{1}{2} \frac{1}{2} \frac{1}{2} \frac{1}{2} \frac{1}{2} \fracU-Boot > setenv bootcmd 'mmc dev ${mmcdev}; run loadkernel; run mmcargs; run loadfdt; bootz $
\{loadadr\} - \frac{\xi}{d} f dt_d ddr\};'
```
The descriptions of the variables used above are as follows:

- mmcpart This is the partition on the MMC/SD card containing the kernel image.
- mmcroot The location of the root file system on the MMC SD card along with directives for the boot command for the rootfs.

#### **NOTE**

The U-Boot environment on the pre-built SD card does not match this. It is more complex so that it can automatically deal with more variations. The example above is designed to be easier to understand and use manually.

#### **Reading the kernel image from eMMC4.4**

eMMC has user area, boot partition 1, and boot partition 2. To switch between the eMMC partitions, the user needs to use the command mmc dev [dev id] [partition id]. For example,

```
mmc dev 2 0 ---> user area
mmc dev 2 1 ---> boot partition 1
mmc dev 2 2 ---> boot partition 2
```
## **4.7.2 Running the image from NAND**

NAND can be found on i.MX 6 SABRE-AI boards.

Power up the board, and then enter the commands provided. The following settings may be used to boot the Linux system from NAND.

Assume that the kernel image starts from the address 0x1400000 byte (the block starting address is 0x800). The kernel image size is less than 0x400000 byte. The rootfs is located in /dev/mtd2.

#### **Booting Linux OS**

```
U-Boot > setenv bootcmd 'run bootargsset; nand read ${loadaddr} 0x1000000 0x800000; nand 
read ${fdt$ addr} 0x2000000 0x100000; bootz ${loadaddr} - ${fdt$ addr}
```
### **4.7.3 Running Linux from Parallel NOR**

Parallel NOR is available on i.MX 6 SABRE-AI boards. The following procedure can be used to boot the system from Parallel NOR.

- 1. Assume that the kernel image starts at address 0xc0000 bytes.
- 2. At the U-Boot prompt, set up these variables:

```
U-Boot > setenv bootcmd 'run bootargsset; cp.b 0x80c0000 ${loadaddr} 0x800000;cp.b 
0x80a0000 ${fdt addr} 0x20000;bootz ${loadaddr} - ${fdt addr} '
```
### **4.7.4 Running the Linux image from QuadSPI**

QuadSPI is available on i.MX 6SoloX SABRE-SD boards. The following procedure may be used to boot the Linux system from QuadSPI NOR.

- 1. Assume that the kernel image starts from the address 0xA00000 byte and the DTB file starts from address 0x800000.
- 2. At the U-Boot prompt, set the following environment variables:

```
U-Boot > setenv bootcmd 'run bootargsset; sf probe; sf read ${loadaddr} 0xA00000 
0x2000; sf read $ftdt addr} 0x800000 0x800; bootz $Ioadard - $ftdt addr} '
```
### **4.7.5 Running the Linux image from NFS**

To boot from NFS, set the following environment variables at the U-Boot prompt:

```
U-Boot > setenv serverip 10.192.225.216
U-Boot > setenv image <your kernel zImage name on the TFTP server>
U-Boot > setenv fdt file <your dtb image name on the TFTP server>
U-Boot > setenv rootfsinfo 'setenv bootargs ${bootargs} root=/dev/nfs ip=dhcp \
                nfsroot=${serverip}:/data/rootfs_home/rootfs_mx6,v3,tcp'
U-Boot > setenv bootcmd net 'run rootfsinfo; dhcp \frac{1}{2} and \frac{1}{2} and \frac{1}{2} and \frac{1}{2}${fdt file}; bootz ${loadaddr} - ${fdt addr}'
U-Boot > setenv bootcmd 'run bootcmd_net'
```
#### **NOTE**

If the MAC address has not been burned into the fuses, you must set the MAC address to use the network in U-Boot.

setenv ethaddr xx:xx:xx:xx:xx:xx

### **4.7.6 Running the M4 image**

On i.MX 6SoloX boards, there are two ways to boot M4 images in U-Boot:

- 1. M4 Normal Up (supported on i.MX 6SoloX SABRE-AI and SABRE-SD boards). Performed by running the U-Boot command. Requires:
	- a. U-Boot normal SD image if A9 boots from the SD card. U-Boot normal QSPI image if A9 boots from the QSPI NOR flash.
	- b. Kernel DTB: imx6sx-sdb-m4.dtb for i.MX 6SoloX SABRE-SD board. imx6sx-sabreauto-m4.dtb for i.MX 6SoloX SABRE-AI board.

- c. Have the M4 image burned. (NOR flash of QuadSPI2 PortB CS0 for i.MX 6SoloX SABRE-SD board. NOR flash of QuadSPI1 PortB CS0 for i.MX 6SoloX SABRE-AI board.)
- <span id="page-26-0"></span>2. M4 Fast Up (only supported on i.MX 6SoloX SABRE-SD boards). Initiated by U-Boot at a very early boot phase to meet the requirement of M4 booting in 50 ms. No U-Boot command is involved. Requires:
	- a. U-Boot M4 fast up image and A9 must boot from the QSPI2 NOR flash.
	- b. Kernel DTB: imx6sx-sdb-m4.dtb
	- c. Have the M4 image burned. (NOR flash of QuadSPI2 PortB CS0)

To facilitate the M4 Normal Up, a script has been added to the default U-Boot. The following steps may help users who need to run the M4 Normal Up script.

- 1. Power on the board.
- 2. On the i.MX 6SoloX SABRE-SD board, assumed that the M4 image is at address 0x78000000 (NOR flash of QuadSPI2 PortB CS0). On the i.MX 6SoloX SABRE-AI board, assumed that the M4 image is at address 0x68000000 (NOR flash of QuadSPI1 PortB CS0).

At the U-Boot prompt:

U-Boot > run m4boot

Or users can perform the commands without depending on the script:

U-Boot > sf probe 1:0

For the i.MX 6SoloX SABRE-SD board:

U-Boot > bootaux 0x78000000

For the i.MX 6SoloX SABRE-AI board:

```
U-Boot > bootaux 0x68000000
```
#### **NOTE**

For how to add the MCC demo to the kernel and limit RAM available to kernel to use it, see Chapter 53 "i.MX 6 SoloX Multi-Core Communication (MCC)" of the *i.MX Linux Reference Manual*.

## **4.7.7 Linux login**

The default login username for the Freescale Linux is root with no password.

## **5 Enabling Solo Emulation**

Solo emulation can be enabled on the i.MX 6 SABRE-SD and i.MX 6 SABRE-AI boards. This is achieved by using a specific U-Boot configuration in the bootloader build process.

When this Solo emulation is enabled on the i.MX 6 SABRE platforms, the capabilities of the i.MX 6DualLite change to the following:

- One CPU enabled
- 32-bit data bus on DDR RAM
- 1 GB of RAM for i.MX 6DualLite SABRE-AI
- 512 MB of RAM for i.MX 6DualLite SABRE-SD

To build U-Boot for an i.MX 6Solo on an i.MX 6DualLite SABRE-SD card, use the following command:

#### <span id="page-27-0"></span>**Power Management**

MACHINE=imx6solosabresd bitbake u-boot-imx

To build U-Boot for an i.MX 6Solo on an i.MX 6DualLite SABRE-AI card, use the following command:

MACHINE=imx6solosabreauto bitbake u-boot-imx

## **6 Power Management**

The i.MX power management uses the standard Linux interface. Check the standard Linux power documentation for information on the standard commands. The *i.MX Linux Reference Manual* contains information on the power modes that are available and other Freescale-specific information in the power management section.

There are three main power management techniques on i.MX boards: suspend and resume commands, CPU frequency scaling, and bus frequency scaling. They are described in the following sections.

## **6.1 Suspend and resume**

The power state can be changed by setting the standard Linux state, /sys/power/state. The command used to set the power state into suspend mode, available from the command line, is echo mem > /sys/power/state. The value mem can be replaced by any of the valid power states, as described by the *i.MX Linux Reference Manual*.

Use one of the following methods to wake up the system from suspend mode.

- The debug UART can be set as a wakeup source with:
- echo enabled > /sys/class/tty/ttymxc0/power/wakeup
- RTC can be used to enter and exit from suspend mode by using the command:

/unit\_tests/rtcwakeup.out –m mem –s 10

This command indicates to sleep for 10 secs. This command automatically sets the power state to mem mode.

## **6.2 CPU frequency scaling**

Scaling governors are used in the Linux kernel to set the CPU frequency. CPU frequencies can be scaled automatically depending on the system load either in response to ACPI events or manually by userspace programs. For more information about governors, read governors.txt from [www.kernel.org/doc/Documentation/cpu-freq/governors.txt](https://www.kernel.org/doc/Documentation/cpu-freq/governors.txt).

The following are some of the more frequently used commands:

These commands return information about the system and the current settings.

- The kernel is pre-configured to support only certain frequencies. The list of frequencies currently supported can be obtained from:
- cat /sys/devices/system/cpu/cpu0/cpufreq/stats/scaling\_available\_frequencies
- To get the available scaling governors:

cat /sys/devices/system/cpu/\*/cpufreq/scaling\_available\_governors

• To check the current CPU frequency:

cat /sys/devices/system/cpu/\*/cpufreq/cpuinfo\_cur\_freq

The frequency will be displayed depending on the governor set.

• To check the maximum frequency:

cat /sys/devices/system/cpu/\*/cpufreq/cpuinfo\_max\_freq • To check the minimum frequency:

cat /sys/devices/system/cpu/\*/cpufreq/cpuinfo\_min\_freq

These commands will set a constant CPU frequency:

• Use the maximum frequency:

```
echo performance > /sys/devices/system/cpu/cpu0/cpufreq/scaling_governor
• Use the current frequency to be the constant frequency:
```
echo userspace > /sys/devices/system/cpu/cpu0/cpufreq/scaling\_governor

• The following two commands will set the scaling governor to a specified frequency, if that frequency is supported. If the frequency is not supported, the closest supported frequency will be used:

```
echo userspace > /sys/devices/system/cpu/cpu0/cpufreq/scaling_governor
echo <frequency> > /sys/devices/system/cpu/cpu0/cpufreq/scaling_setspeed
```
### **6.3 Bus frequency scaling**

The system automatically adjusts the bus frequency (DDR, AHB, etc) for optimal performance based on the devices that are active.

The bus frequency driver is enabled by default. The following DDR frequencies are supported:

- Normal DDR frequency 528 MHz or 400 MHz
- Audio DDR frequency 50 MHz on i.MX 6Quad, i.MX 6DualLite, and i.MX 6SoloX; and 100 Mhz on i.MX 6SoloLite
- Low power idle DDR frequency 24 MHz
- Ultra Low power IDLE DDR frequency 1 MHz (only on i.MX 6SoloLite)

In order to enter a low power idle DDR frequency, ensure that all devices that require high DDR frequency are disabled. Most drivers do active clock management, but certain commands can be used to avoid waiting for timeouts to occur:

echo  $1 >$  /sys/class/graphics/fb0/blank -> to blank the display (may need to blank fb1, fb2, etc if more than one display is active).

ifconfig eth0 down -> will disable the Ethernet module. On i.MX 6SoloX, should also disable ethernet 1 (eth1).

On most systems, the chip will enter low power IDLE mode after the above two commands are executed.

To manipulate bus frequency, use the following commands to achieve the results desired:

cat /sys/bus/platform/drivers/imx6\_busfreq/busfreq.[id]/enable -> displays the status of bus frequency.

echo 0 > /sys/bus/platform/drivers/imx6 busfreq/busfreq.[id]/enable -> disables bus frequency.

echo 1 > /sys/bus/platform/drivers/imx6 busfreq/busfreq.[id]/enable -> enables bus frequency.

The *i.MX Linux Reference Manual* has more information on the bus frequency in the chapter about DVFS.

## <span id="page-29-0"></span>**7 Multimedia**

Freescale provides audio optimized software codecs, parsers, hardware acceleration units, and associated plugins. The Freescale provided Gstreamer plugins access the Freescale multimedia libraries and hardware acceleration units. This chapter provides various multimedia use cases with Gstreamer command line examples.

Examples are provided for both Gstreamer 1.x and Gstreamer 0.10. Freescale Gstreamer 1.x will be the version for future development while Gstreamer 0.10 is in maintenance mode and will eventually be deprecated when a future Yocto Project versions removes the core Gstreamer 0.10 components.

## **7.1 Freescale multimedia packages**

Due to license limitations, Freescale multimedia packages can be found in two locations:

- Standard packages: provided on the Freescale mirror.
- Limited access packages: provided on [Freescale.com](http://www.Freescale.com) with controlled access.

For details, see the *i.MX Release Notes*.

## **7.2 Building limited access packages**

Place the limited access package in the downloads directory and read the readme file in each package.

For example, README-microsoft in the package fslcodec-microsoft-\$version.tar.gz.

## **7.3 Multimedia use cases**

Gstreamer is the default multimedia framework on Linux. The following sections provide examples of Gstreamer commands to perform the specific functions indicated. The names of the commands vary between different versions of Gstreamer. The following table shows how this document will refer to common functions and what the actual command is in different versions.

| Variable       | <b>SGSTL</b>   | <b>SPLAYBIN</b> | <b>SGPLAY</b> | <b>\$GSTINSPECT</b> |
|----------------|----------------|-----------------|---------------|---------------------|
| Gstreamer 0.10 | l ast-launch   | playbin2        | ⊺gplay        | ast-inspect         |
| Gstreamer 1.x  | gst-launch-1.0 | 'playbin        | gplay-1.0     | $ $ gst-inspect-1.0 |

**Table 24. Command mapping**

One option is to set these as environment variables as shown in the following examples. You can use the full path to the command on your system.

For Gstreamer 1.x:

```
export GSTL=gst-launch-1.0
export PLAYBIN=playbin
export GPLAY=gplay-1.0
export GSTINSPECT=gst-inspect-1.0
```
For Gstreamer 0.10:

export GSTL=gst-launch export PLAYBIN=playbin2 export GPLAY=gplay export GSTINSPECT=gst-inspect

In this document, variables are often used to describe the command parameters that have multiple options. These variables are of the format \$description where the type of values that can be used are described. The possible options can be found in the Section about Multimedia in the *i.MX Linux Release Notes* for Freescale specific options, or at ["gstreamer.freedesktop.org/](http://gstreamer.freedesktop.org/) for the community options.

The Gstreamer command line pipes the input through various plugins. Each plugin section of the command line is marked by an excalmatory mark (!). Each plugin can have arguments of its own that appear on the command line after the plugin name and before the next excalmatory mark (!). Use \$GSTINSPECT \$plugin to get information on a plugin and what arguments it can use.

Square brackets ([ ]) indicate optional parts of the command line.

### **7.3.1 Playback use cases**

Playbacks include the following:

- Audio-only playback
- Video-only playback
- Audio/Video file playback
- Other methods for playback

### **7.3.1.1 Audio-only playback**

An audio-only playback command uses this format:

```
$GSTL filesrc location=$clip_name [typefind=true] ! [$id3parse] ! queue ! 
$audio parser plugins
     ! $audio_decoder_plugin ! $audio_sink plugin
```
If the file to be played contains an ID3 header, use the ID3 parser. If the file does not have an ID3 header, this has no effect.

This example plays an MP3 file. The command is the same for Gstreamer 1.x and 0.10:

\$GSTL filesrc location=test.mp3 ! id3demux ! queue ! mpegaudioparse ! beepdec ! pulsesink

### **7.3.1.2 Video-only playback**

A Gstreamer 1.x command includes a capsfilter, so it might look like this:

\$GSTL filesrc location=test.video typefind=true

- ! \$capsfilter ! \$demuxer\_plugin ! queue max-size-time=0
	- ! \$video\_decoder\_plugin ! \$video\_sink\_plugin

An MP4 video file playback might look like this:

```
$GSTL filesrc location=test.mp4 typefind=true
```
- ! video/quicktime ! aiurdemux ! queue max-size-time=0
- ! vpudec ! overlaysink

Gstreamer 0.10 commands for video playback might look like this:

\$GSTL filesrc location=test.video typefind=true ! \$demuxer plugin ! queue max-size-time=0

! \$video decoder plugin ! \$video sink plugin

#### **Multimedia**

An AVI video file playback might look like this:

```
$GSTL filesrc location=test.avi typefind=true 
      ! aiurdemux ! queue max-size-time=0 
      ! vpudec ! imxv4l2sink
```
### **7.3.1.3 Audio/Video file playback**

A Gstreamer 1.x command to play a video file with audio might look like this:

```
$GSTL filesrc location=test_file typefind=true ! $capsfilter 
      ! $demuxer_plugin name=demux demux. 
     ! queue max-size-buffers=0 max-size-time=0 ! $video decoder plugin
      ! $video_sink_plugin demux. 
      ! queue max-size-buffers=0 max-size-time=0 ! $audio_decoder_plugin 
      ! $audio_sink_plugin 
An example of this for Gstreamer 1.x for an AVI file is as follows:
```

```
$GSTL filesrc location=test.avi typefind=true ! video/x-msvideo 
      ! aiurdemux name=demux demux.
      ! queue max-size-buffers=0 max-size-time=0 ! vpudec 
      ! overlaysink demux. 
      ! queue max-size-buffers=0 max-size-time=0 ! beepdec 
      ! pulsesink
```
For the plattforms without VPU hardware, \$video\_deocder\_plugin could be a software decoder plugin like avdec\_h264.

A Gstreamer 0.10 command used to play a video file with audio might look like this:

```
$GSTL filesrc location=test_file typefind=true 
      ! $demuxer_plugin name=demux demux. 
     ! queue max-size-buffers=0 max-size-time=0 ! $video decoder plugin
      ! $video_sink_plugin demux. 
     ! queue max-size-buffers=0 max-size-time=0 ! $audio decoder plugin
      ! $audio_sink_plugin
```
A Gstreamer 0.10 AVI file playback example is as follows:

```
$GSTL filesrc location=test.avi typefind=true 
      ! aiurdemux name=demux demux.
      ! queue max-size-buffers=0 max-size-time=0 ! vpudec 
      ! imxv4l2sink demux. 
      ! queue max-size-buffers=0 max-size-time=0 ! beepdec
      ! pulsesink
```
### **7.3.1.4 Multi-channel audio playback**

For the multi-channel audio playback settings to be used when pulseaudio is enabled, see [Pulseaudio input/output settings](#page-40-0).

### **7.3.1.5 Other methods for playback**

You can use the \$PLAYBIN plugin or the Freescale \$GPLAY command line player for media file playback.

```
$GSTL $PLAYBIN uri=file:///mnt/sdcard/test.avi
$GPLAY /mnt/sdcard/test.avi
```
### **7.3.1.6 Video playback to multiple displays**

Video playback to multiple displays can be supported by a video sink plugin. For Gstreamer 1.x, overlaysink can be used as the video sink plugin.For Gstreamer 0.10, both imxv4l2sink and mfw\_isink can do this.

This use case requires that the system boots in multiple-display mode (dual/triple/four, the number of displays supported is determined by the SOC and the BSP). For how to configure the system to boot in this mode, see the *i.MX 6 BSP Porting Guide* (IMX6BSPPG).

To configure the video sink plugin for multi-display mode, see [overlaysink usage](#page-43-0) and mfw isink usage later in this document.

#### **7.3.1.6.1 Playing different videos on different displays**

The command line to play two videos on different displays in Gstreamer 1.x might look like this:

```
$GSTL $PLAYBIN uri=file:///$file1 playbin uri=file:///$file2 video-sink="overlaysink 
     display-master=false display-slave=true"
```
Here are some examples for the two video sink plugins for Gstreamer 0.10.

• imxv4l2sink

```
$GSTL $PLAYBIN uri=file:///$file1 video-sink="imxv4l2sink device=$VIDEO_DEVICE1
      disp-width=$width disp-height=$height" &
      $GSTL $PLAYBIN uri=file:///$file2 video-sink="imxv4l2sink device=$VIDEO_DEVICE2 
      disp-width=$width disp-height=$height"
```
Example on the i.MX 6Dual/6Quad SD board, LVDS (primary) + HDMI:

```
$GSTL $PLAYBIN uri=file:///$file1 video-sink="imxv4l2sink device=/dev/video17" &
$GSTL $PLAYBIN uri=file:///$file2 video-sink="imxv4l2sink device=/dev/video18 
      disp-width=1920 disp-height=1080"
```
• mfw isink

Example on the i.MX 6Dual/6Quad SD board, LVDS (primary) + HDMI:

```
export VSALPHA=1
$GSTL $PLAYBIN uri=file:///$file1 video-sink="mfw_isink display=LVDS" 
$PLAYBIN uri=file:///$file2 video-sink="mfw_isink display=HDMI"
```
Note: LVDS and HDMI in the command above are the display names defined in the vssconfig file.

#### **7.3.1.6.2 Routing the same video to different displays**

A video can be displayed on multiple displays in Gstreamer 1.x with a command as follows:

\$GSTL \$PLAYBIN uri=file:///\$filename video-sink="overlaysink display-slave=true"

The following examples show how the same video can be displayed on different displays simultaneously using Gstreamer 0.10.

• imxv4l2sink

```
$GSTL $PLAYBIN uri=file:///$filename video-sink="tee name=tee 
      ! queue ! imxv4l2sink device=$VIDEO_DEVICE1 disp-width=$width disp-height=$height
      tee. 
      ! queue ! imxv4l2sinkdevice=$VIDEO_DEVICE2 disp-width=$width disp-height=
$height"
```

```
• mfw_isink
```

```
export VSALPHA=1
$GSTL $PLAYBIN uri=file:///$file video-sink="mfw_isink display=LVDS 
display-1=HDMI"
```
### **7.3.1.6.3 Multiple videos overlay**

The overlaysink plugin in Gstreamer 1.0 and the mfw isink plugin in Gstreamer 0.10 provide support for compositing multiple videos together and rendering them to the same display. The result might look like the following image.

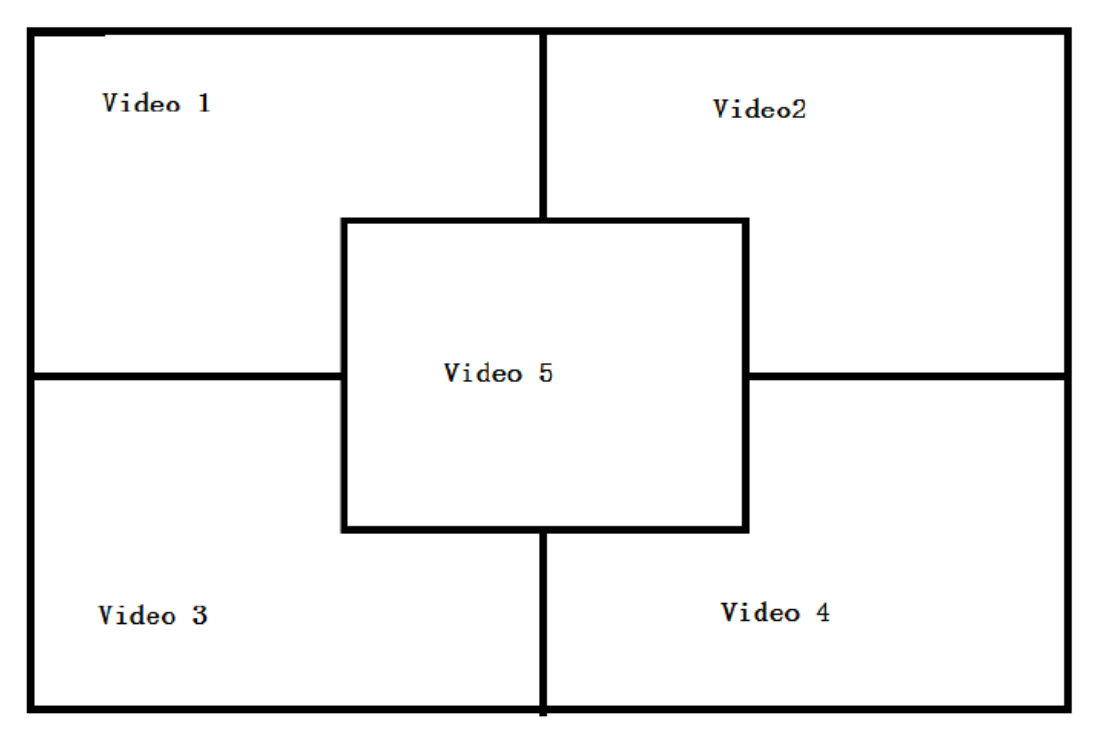

#### **Figure 3. Multiple video overlay**

A Gstreamer 1.x command to perform this operation is as follows:

```
gst-launch-1.0 playbin uri=file://$FILE1 
     video-sink="overlaysink overlay-width=512 overlay-height=384" 
     playbin uri=file://$FILE2 flags=0x41 
     video-sink="overlaysink overlay-left=512 overlay-width=512 overlay-height=384" 
     playbin uri=file://$FILE3 flags=0x41 
     video-sink="overlaysink overlay-top=384 overlay-width=512 overlay-height=384" 
    playbin uri=file://$FILE4 flags=0x41 
    video-sink="overlaysink overlay-left=512 overlay-top=384 overlay-width=512 
     overlay-height=384"
     playbin uri=file://$FILE5 flags=0x41 
     video-sink="overlaysink overlay-left=352 overlay-top=264 overlay-width=320 
     overlay-height=240 zorder=1"
```
With Gstreamer 0.10, if you want to play three videos to different windows of one display,  $320x240$  at  $(0,0)$ ,  $640x480$  at (400,0), and 320x240 at (400, 400), you can do it with the following commands:

```
export VSALPHA=1
$GSTL $PLAYBIN uri=file:///$file1 
     video-sink="mfw_isink axis-left=0 axis-top=0 disp-width=320 disp-height=240" &
     $GSTL $PLAYBIN uri=file:///$file2 
     video-sink="mfw_isink axis-left=400 axis-top=0 disp-width=640 disp-height=480" &
     $GSTL $PLAYBIN uri=file:///$file3 
     video-sink="mfw_isink axis-left=400 axis-top=500 disp-width=320 disp-height=240"
```
## **7.3.2 Audio encoding**

Here are some examples for MP3 encoding.

For Gstreamer 1.x, the command might look like this:

\$GSTL filesrc location=test.wav ! wavparse ! imxmp3enc bitrate=48 quality=1 ! filesink location=output.mp3

For Gstreamer 0.10, the command might look like this:

```
$GSTL filesrc location=test.wav ! wavparse ! mfw_mp3encoder bitrate=48 optmode=0 
      ! filesink location=output.mp3
```
WMA encoding for Gstreamer 0.10 might look like this:

```
$GSTL filesrc location=test.wav ! wavparse ! mfw_wma8encoder 
      ! filesink location=output.wma
```
### **7.3.3 Video encoding**

Video encoding requires VPU hardware, so this command will only work on a SOC with a VPU.

The command in Gstreamer 1.x might look like this.

```
$GSTL filesrc location=test.yuv
```

```
 ! videoparse format=2 witdh=$WIDTH height=$HEIGHT framerate=30/1
```
- ! vpuenc ! \$capsfilter ! \$MUXER ! filesink location=\$output
- The target encoder codec type could be MPEG4, H263, H264, or MJPEG.
- It can be set in place of \$capsfilter in the command line above.
- By default, if \$capsfilter is null, the target codec type is H264.
- If \$capsfilter is set to "video/mpeg, mpegversion=(int)4, systemstream=(boolean)false", the target codec type is MPEG4.
- If \$capsfilter is set to "video/x-h263", the target codec type is H263.
- If \$capsfilter is set to "image/jpeg", the target codec type is MJPG.
- The \$MUXER can be set to qtmux, matroskamux, mp4mux, avimux, or flvmux.
- Different muxers support different encoded codec types. Use \$GSTINSPECT \$MUXER to see the capabilities of the muxer to be used.

A Gstreamer 0.10 command might look like this:

```
$GSTL filesrc location=test.yuv blocksize=$blocksize 
      ! 'video/x-raw-yuv, format=(fourcc)I420, width=$WIDTH, height=$HEIGHT, 
framerate=(fraction)30/1' 
      ! vpuenc codec=0 ! matroskamux ! filesink location=output.mkv sync=false
```
- The blocksize property of the filesrc plug-in depends on the resolution of the input image. For I420 YUV files, Blocksize = inputwidth  $*$  inputheight  $* 1.5$
- The codec type property of the \$video\_encoder\_plugin plug-in controls the target encode codec type. It could be 0 (MPEG4), 5 (H263), 6 (H264), or 12 (MJPG).

### **7.3.4 Transcoding**

Transcoding is converting a file from one video encoding to another.

For Gstreamer 1.x, the command might look like this:

```
$GSTL filesrc location=$filename typefind=true ! $capsfilter ! aiurdemux
! vpudec ! imxvideoconvert ipu ! $CAPS1 ! vpuenc ! $CAPS2 ! matroskamux ! filesink
location=720p.mkv
```
capsfilter is the container's mime type. CAPS1 is the target video resolution, and CAPS2 is the target encoder codec type.

#### **Multimedia**

For example:

```
gst-launch-1.0 filesrc location=$FILE.mp4 typefind=true ! video/quicktime ! aiurdemux ! 
vpudec ! imxvideoconvert_ipu ! video/x-raw,format=NV12,width=1280,height=720 ! vpuenc ! 
video/x-h263 ! matroskamux ! filesink location=$FILE.mkv
```
A command line example for gstreamer 0.10 is as follows. Essentially, this command converts the file to raw YUV and then to the requested output format.

```
$GSTL filesrc location=$filename typefind=true ! aiurdemux ! vpudec ! mfw_ipucsc 
      ! 'video/x-raw-yuv, format=(fourcc)NV12, width=1280, height=720' ! \overline{v}puenc
       ! matroskamux ! filesink location=720p.mkv
```
### **7.3.5 Audio recording**

The following examples show how to make an MP3 or WMA audio recording.

• MP3 recording

The Gstreamer 1.x command might look like this:

```
$GSTL pulsesrc num-buffers=$NUMBER blocksize=$SIZE ! imxmp3enc
      ! filesink location=output.mp3
```
The Gstreamer 0.10 command might look like this:

```
$GSTL alsasrc num-buffers=$NUMBER blocksize=$SIZE ! mfw_mp3encoder 
      ! filesink location=output.mp3
```
• WMA recording

The Gstreamer 0.10 command might look like this:

```
$GSTL alsasrc num-buffers=$NUMBER blocksize=$SIZE ! mfw_wma8encoder 
      ! filesink location=output.wma
```
#### **NOTE**

The recording duration is calculated as  $\text{SNUMBER} * \text{SSIZE} * 8 / (\text{samplerate} * \text{channel} * \text{channel} * \text{break} * \text{channel} * \text{break} * \text{break}$ bit width).

Thus, to record 10 seconds of a stereo channel sample with a 44.1K sample rate and a 16 bit width, use the following command:

For Gstreamer 1.x:

\$GSTL alsasrc num-buffers=430 blocksize=4096 ! imxmp3enc ! filesink location=output.mp3

For Gstreamer 0.10:

```
$GSTL alsasrc num-buffers=430 blocksize=4096 ! mfw_mp3encoder 
      ! filesink location=output.mp3
```
### **7.3.6 Video recording**

Video recording is done using the camera input, so this activity only applies to platforms with a camera. Different cameras need to be set with different capture modes for special resolutions (see the BSP document for camera).

Use the \$GSTINSPECT command to obtain more information about the codec property.

An example of recording with Gstreamer 1.x might look like this:

- \$GSTL imxv4l2src device=\$DEVICE num-buffers=300 ! \$INPUT\_CAPS ! queue ! vpuenc ! \$ \$MUXER ! filesink location=output.\$EXTENSION
	- \$DEVICE could be set to /dev/video, /dev/video0, or /dev/video1 according to the system video input device.
	- \$INPUT CAPS should be set to 'video/xraw,format=(string)NV12,width=1920,height=1080,framerate=(fraction)30/1'.
	- \$MUXER can be set as to qtmux, matroskamux, mp4mux, avimux, or flvmux.
	- **\$EXTENSION** is filename extension according to the muxer type.

A Gstreamer 0.10 example of recording is as follows:

```
$GSTL imxv4l2src fps-n=15 capture-mode=X ! queue ! $video encoder plugin codec=0
      ! matroskamux ! filesink location=output.mkv sync=false
```
The fps-n property of the imxv4l2src plug-in controls the camera capture frame rate. The codec property of the \$video\_encoder\_plugin plug-in controls the target encode codec type.

### **7.3.7 Audio/Video recording**

A Gstreamer 1.x command used to record audio and video together might look like this:

```
$GSTL –e imxv4l2src device=$DEVICE ! $INPUT_CAPS ! queue ! vpuenc ! queue 
     ! mux. pulsesrc ! 'audio/x-raw, rate=44100, channels=2' ! imxmp3enc ! queue 
     ! mux. $MUXER name=mux ! filesink location= output.$EXTENSION
```
- \$INPUT\_CAPS should be set to 'video/x-raw, format=(string)NV12, width=1920, height=1080, framerate=(fraction)30/1'.
- \$MUXER can be set as to qtmux, matroskamux, mp4mux, avimux, or flvmux.

A Gstreamer 0.10 command used to record audio and video together might look like this:

```
$GSTL –e imxv4lsrc capture-mode=X fps-n=30 ! $video_encoder_plugin codec=0 ! queue 
     ! mux. alsasrc ! 'audio/x-raw-int,rate=44100,channels=2' ! mfw_mp3encoder ! queue
     ! mux. $MUXER name=mux ! filesink location= output.$EXTENSION sync=false
```
- \$MUXER can be matroskamux, mp4mux, avimux, flvmux, qtmux, or mpegtsmux.
- If the MPEG4 video is multiplexed to mpegtsmux, vpuenc needs to set the property seqheader-method=2. The FSL MPG parser cannot support the MPEG4 format at the same time.

Common parameters are as follws:

- -e indicates to send EOS when the user presses **Ctrl+C** to avoid output corruption.
- \$EXTENSION is the filename extension according to the multiplexer type.

### **7.3.8 Recording the TV-in source**

The TV-in source plugin gets video frames from the TV decoder. It is based on the V4l2 capture interface. A command line example is follows:

For gstreamer 1.x use:

gst-launch-1.0 imxv4l2src ! imxv4l2sink

For Gstreamer 010 use:

```
gst-launch tvsrc ! imxv4l2sink
$GSTL tvsrc num-buffers=100 ! vpuenc ! matroskamux 
      ! filesink location=./output.mkv sync=false
```
#### **NOTE**

The TV decoder is ADV7180. It supports NTSC and PAL TV mode. The output video frame is interlaced, so the sink plugin needs to enable deinterlace. The default value of imxv4l2sink deinterface is True.

### **7.3.9 HTTP streaming**

The HTTP streaming includes the following:

• Manual pipeline

```
$GSTL souphttpsrc location= http://SERVER/test.avi ! typefind 
        ! aiurdemux name=demux demux. ! queue max-size-buffers=0 max-size-time=0
       ! vpudec ! $video sink plugin demux. ! queue max-size-buffers=0 max-size-time=0
        ! beepdec ! $audio_sink_plugin
• PLAYBIN
 $GSTL $PLAYBIN uri=http://SERVER/test.avi
• GPLAY
```

```
$GPLAY http://SERVER/test.avi
```
## **7.3.10 Real Time Streaming Protocol (RTSP) playback**

You can use the following command to see the Gstreamer RTP depacketize plugins:

\$GSTINSPECT | grep depay

RTSP streams can be played with a manual pipline or by using playbin. The format of the commands is as follows.

• Manual pipeline

```
$GSTL rtspsrc location=$RTSP_URI name=source 
      ! queue ! $video_rtp_depacketize_plugin ! $vpu_dec ! $video_sink_plugin source. 
     ! queue ! $audio_rtp_depacketize_plugin ! $audio parse_plugin ! beepdec !
$audio sink plugin
```
• PLAYBIN

```
$GSTL $PLAYBIN uri=$RTSP_URI
```
Two properties of rtspsrc that are useful for RTSP streaming are:

- **Latency**: This is the extra added latency of the pipeline, with the default value of 200 ms. If you need low-latency RTSP streaming playback, you can set this property to a smaller value.
- **Buffer-mode**: This property is used to control the buffering algorithm in use. It includes four modes:
	- None: Outgoing timestamps are calculated directly from the RTP timestamps, not good for real-time applications.
	- Slave: Calculates the skew between the sender and receiver and produces smoothed adjusted outgoing timestamps, good for low latency communications.
	- Buffer: Buffer packets between low and high watermarks, good for streaming communication.
	- Auto: Chooses the three modes above depending on the stream. This is the default setting.

If you need to pause or resume the RTSP streaming playback, you need to use a buffer-mode of slave or none for rtspsrc, as in buffer-mode=buffer. After resuming, the timestamp is forced to start from 0, and this will cause buffers to be dropped after resuming.

#### **Gstreamer 1.x**

Manual pipeline example for Gstreamer 1.x:

\$GSTL rtspsrc location=rtsp://10.192.241.11:8554/test name=source ! queue ! rtph264depay ! vpudec ! overlaysink source. ! queue ! rtpmp4gdepay ! aacparse ! beepdec ! pulsesink

Playback will not exit automatically in Gstreamer 1.x, if buffer-mode is set to buffer in the rtpsrc plugin.

#### **Gstreamer 0.10**

For the H.264 high bit rate playback with Gstreamer 0.10, set the access-unit property in the rtph264depay plugin to True to output H.264 in complete frames.

When using Gstreamer 0.10, set the video and audio decoder to low-latency mode for RTSP streaming playback. For the vpudec playback, if the low-latency property is set to True, it can work in low-latency mode. For the beepdec playback, if an audio parser is connected before the beepdec input audio is framed, the beepdec playback can work in low-latency mode.

• Manual pipeline example for Gstreamer 0.10

For example with H.264 + AAC on Gstreamer 1.x:

```
gst-launch rtspsrc location=rtsp://10.192.241.11:8554/test name=source latency=200 
buffer-mode=slave
      ! queue ! rtph264depay access-unit=true ! vpudec low-latency=true ! imxv4l2sink 
source.
      ! queue ! rtpmp4gdepay ! aacparse ! beepdec ! pulsesink
```
The audio parse plugin is required before the beepdec plugin enables beepdec to work in low-latency mode.

• PLAYBIN

The vpudec low latency in Gstreamer 0.10 needs to be set to True if playing with \$PLAYBIN.

gst-launch playbin2 uri=\$RTSP\_URI

### **7.3.11 RTP/UDP MPEGTS streaming**

There are some points to keep in mind when doing RTP/UDP MPEGTS Streaming:

- The source file that the UDP/RTP server sends must be in TS format.
- Start the server one second earlier than the time client starts.
- One property of aiurdemux that is useful for UDP/RTP TS streaming is:

**streaming-latency**: This is the extra added latency of the pipeline, and the default value is 400 ms. This value is designed for the situation when the client starts first. If the value is too small, the whole pipeline may not run due to lack of audio or video buffers. In that case, you should cancel the current command and restart the pipeline. If the value is too large, you will need to wait for a long time to see the video after starting the server.

The UDP MPEGTS Streaming command line format looks like this:

```
$GSTL udpsrc do-timestamp=false uri=$UDP_URI caps="video/mpegts"
      ! aiurdemux streaming_latency=400 name=d d. ! queue ! $vpu_dec
     ! queue ! $video render sink sync=true d. ! queue ! beepdec ! $audio sink plugin
sync=true
```
Gstreamer 1.x might use the following command:

```
$GSTL udpsrc do-timestamp=false uri=udp://10.192.241.255:10000 caps="video/mpegts" 
      ! aiurdemux streaming_latency=400 name=d d. ! queue ! vpudec 
      ! queue ! overlaysink sync=true d. ! queue ! beepdec ! pulsesink sync=true
```
Gstreamer 0.10 commands should use low-latency, so they would look like these:

#### **Multimedia**

\$GSTL udpsrc do-timestamp=false uri=udp://10.192.241.255:10000 caps="video/mpegts"

- ! aiurdemux streaming\_latency=400 name=d d. ! queue ! vpudec low-latency=true
- ! queue ! imxv4l2sink sync=true d. ! queue ! beepdec ! pulsesink sync=true

The format for a RTP MPEGTS streaming command is covered as follows:

```
$GSTL udpsrc do-timestamp=false uri=$RTP_URI caps="application/x-rtp"
      ! rtpmp2tdepay ! aiurdemux streaming_latency=400 name=d d. ! queue ! $vpu_dec 
     ! queue ! $video render sink sync=true d. ! queue ! beepdec ! $audio sink_plugin
sync=true
```
A Gstreamer 1.x example:

```
$GSTL udpsrc do-timestamp=false uri=udp://10.192.241.255:10000 caps="application/x-rtp"
```
- ! rtpmp2tdepay ! aiurdemux streaming\_latency=400 name=d d.
- ! queue ! vpudec ! queue ! overlaysink sync=true d. ! queue ! beepdec
- ! pulsesink sync=true

A Gstreamer 0.10 RTP MPEGTS command is as follows:

```
$GSTL udpsrc do-timestamp=false uri=udp://10.192.241.255:10000 caps="application/x-rtp"
     ! rtpmp2tdepay ! aiurdemux streaming_latency=400 name=d d. ! queue
```
- ! vpudec low-latency=true ! queue ! imxv4l2sink sync=true d. ! queue
- ! beepdec ! \$audio\_sink\_plugin sync=true

### **7.3.12 RTSP streaming server**

The RTSP streaming server use case is based on the open source gst-rtsp-server package. It uses the Freescale aiurdemux plugin to demultiplex the file to audio or video elementary streams and to send them out through RTP. You can start the RTSP streaming server on one board, and play it on another board with the RTSP streaming playback commands.

The gst-rtsp-server package is not installed by default in the Yocto Project release. You can follow these steps to build and install it.

1. Enable the layer meta-openembedded/meta-multimedia:

```
Add the line BBLAYERS += "\frac{2}{8}[BSPDIR}/sources/meta-openembedded/meta-multimedia" to the
configuration file $yocto_root/build/conf/bblayers.conf.
```
2. Include gst-rtsp-server into the image build:

```
Add the line IMAGE_INSTALL_append += "gst-rtsp-server" to the configuration file $yocto_root/build/
conf/local.conf.
```
- 3. Run bitbake for your image to build with gst-rstp-server.
- 4. You can find the test-uri binary in the folder:

\$yocto\_root/build/tmp/work/cortexa9hf-vfp-neon-poky-linux-gnueabi/gst-rtsp-server/\$version/gst-rtsp-server-\$version/ examples/.libs/

5. Flash the image.

Copy test-uri into /usr/bin in the rootfs on your board and assign execute permission to it.

Some information on running the tool is as follows:

• Command:

test-uri \$RTSP\_URI

For example:

```
test-uri file:///home/root/temp/TestSource/mp4/1.mp4
```
• Server address:

<span id="page-40-0"></span>rtsp://\$SERVER\_IP:8554/test

For example:

```
rtsp://10.192.241.106:8554/test
```
• Client operations supported are Play, Stop, Pause, Resume, and Seek.

### **7.4 Pulseaudio input/output settings**

If pulseaudio is installed in the rootfs, the pulseaudio input/output settings may need to be set. Pulse audio is only available for the X11 back-end Yocto Project rootfs.

#### **Audio output settings**

Use the pactl command to list all the available audio sinks:

\$ pactl list sinks

A list of available audio sinks will be displayed:

```
Sink #0
         State: SUSPENDED
         Name: alsa_output.platform-soc-audio.1.analog-stereo
         Description: sgtl5000-audio Analog Stereo
    ...
    ...
Sink #1
         State: SUSPENDED
         Name: alsa_output.platform-soc-audio.4.analog-stereo
         Description: imx-hdmi-soc Analog Stereo
    ...
 ...
```
Use the pacmd command to set the default audio sink according to the sink number in the list shown above:

\$ pacmd set-default-sink \$sink-number

\$sink-number could be 0 or 1 in the example above.

After setting the default sink, use the command below to verify the audio path:

\$ gst-launch audiotestsrc ! pulsesink

#### **Audio input settings**

Use the pactle command to list all the available audio sources:

\$ pactl list sources

A list of available audio sources will be displayed:

```
Source #0
           State: SUSPENDED
           Name: alsa_output.platform-soc-audio.1.analog-stereo.monitor
           Description: Monitor of sgtl5000-audio Analog Stereo
    ...
    ...
Source #1
           State: SUSPENDED
           Name: alsa_input.platform-soc-audio.1.analog-stereo
           Description: sgtl5000-audio Analog Stereo ...
    ...
    ...
```
#### **Multimedia**

Use the pacmd command to set the default audio source according to the source number in the list shown above:

```
$ pacmd set-default-source $sink-number
```
\$sink-number could be 0 or 1 in the example above. If record and playback at the same time is not needed, there is no need to set the monitor mode.

The pulseaudio I/O path setting status can be checked with:

\$ pactl stat

#### **Multi-channel output support settings**

For those boards that need to output multiple channels, these are the steps needed to enable the multi-channel output profile:

1. Use the pacmd command to list the available cards:

```
$ pacmd list-cards
```
The available sound cards and the profiles supported will be listed.

```
2 card(s) available.
     index: 0
         name: <alsa_card.platform-sound-cs42888.34>
         driver: <module-alsa-card.c>
         owner module: 6
         properties:
                 alsa.card = "0"
                 alsa.card_name = "cs42888-audio"
         ...
 ...
         profiles:
                 input:analog-mono: Analog Mono Input (priority 1, available: unknown)
                 input:analog-stereo: Analog Stereo Input (priority 60, available: 
unknown)
         ...
 ...
     active profile: <output:analog-stereo+input:analog-stereo> 
         ...
         ...
```
2. Use the pacmd command to set the profile for particular features.

\$ pacmd set-card-profile \$CARD \$PROFILE

\$CARD is the card name listed by pacmd list-cards (e.g. alsa\_card.platform-sound-cs42888.34 in the example above), and \$PROFILE is the profile name. These are also listed by pamcd list-cards. (e.g. output:analogsurround-51 in the example above).

3. After setting the card profile, use  $\frac{1}{5}$  pactl list sinks and  $\frac{1}{5}$  pacmd set-default-sink  $\frac{1}{5}$  sink-number to set the default sink.

## **7.5 New multimedia items in Gstreamer 1.x**

The following sections contain new use cases, plugin, and other information for Gstreamer 1.x.

### **7.5.1 Camera preview**

This example displays what the camera sees. It is only available on platforms with a camera.

```
$GSTL imxv4l2src ! 'video/x-raw, format=(string)$FORMAT, 
      width=$WIDTH, height=$HEIGHT, framerate=(fraction)30/1' 
      ! imxv4l2sink
```
Camera preview example:

```
$GSTL imxv4l2src device=/dev/video1 ! 'video/x-raw,
      format=(string)UYVY,width=640,height=480,framerate=(fraction)30/1'
      ! imxv4l2sink
```
Parameter comments:

- Get the camera support format and resolution using gst-inspect-1.0 imxv4l2src.
- Set caps filter according to the camera's supported capabilities if the user needs other format or resolution.
- Ensure that the right caps filter has been set, which also needs to be supported by imxv4l2sink.

### **7.5.2 Web camera**

The following command line is an example of how to record and transfer web camera input.

```
$GSTL imxv4l2src device=/dev/video1 ! vpuenc ! rtph264pay ! udpsink host=$HOST_IP
```
HOST\_IP is the IP/multicast group to send the packets to.

This command line is an example of how to receive and display web camera input.

\$GSTL udpsrc ! application/x-rtp ! rtph264depay ! vpudec ! imxv4l2sink

### **7.5.3 Video conversion**

There are two video conversion plugins, imxvideoconvert\_ipu and imxvideoconvert\_g2d. Both of them can be used to perform video color space conversion, resize, and rotate. imxvideoconvert\_ipu can also be used to perform video deinterlacing. They can be used to connect before ximagesink to enable the video rendering on X Windows or used in transcoding to change video size, rotation, or deinterlacing.

Note that imxvideoconvert\_g2d can only performance color space converting to RGB space.

#### **CSC**

```
gst-launch-1.0 videotestsrc ! video/x-raw,format=NV12 ! imxvideoconvert_ipu ! video/x-
raw,format=RGB16 ! ximagesink display=:0
```
gst-launch-1.0 videotestsrc ! video/x-raw,format=YV12 ! imxvideoconvert\_g2d ! video/xraw,format=RGB16 ! ximagesink display=:0

#### **Resize**

```
gst-launch-1.0 videotestsrc ! video/x-raw,format=NV12,width=800,height=600 ! 
imxvideoconvert ipu ! video/x-raw, width=640, height=480 ! ximagesink display=:0
```

```
gst-launch-1.0 videotestsrc ! video/x-raw,format=RGB16,width=800,height=600 ! 
imxvideoconvert_g2d ! video/x-raw, width=640, height=480 ! ximagesink display=:0
```
#### **Rotate**

```
gst-launch-1.0 videotestsrc ! imxvideoconvert_ipu rotation=2 ! ximagesink display=:0
```
gst-launch-1.0 videotestsrc ! imxvideoconvert\_g2d rotation=2 ! ximagesink display=:0

#### **Deinterlacing**

#### <span id="page-43-0"></span>**Multimedia**

```
gst-launch-1.0 playbin uri=file://$FILE video-sink="imxvideoconvert_ipu deinterlace=3 ! 
ximagesink display=:0 sync=false"
```
#### **Transcoding**

```
gst-launch-1.0 filesrc location=$FILE.mp4 typefind=true ! video/quicktime ! aiurdemux ! 
vpudec ! imxvideoconvert_ipu ! video/x-raw,format=NV12,width=1280,height=720 ! vpuenc ! 
video/x-h263 ! avimux ! filesink location=$FILE.avi
```
#### **Combination**

It is possible to combine CSC, resize, rotate, and deinterlace at one time. Both of imxvideoconvert\_ipu and imxvideoconvert\_g2d can be used at the same time in a pipeline. The following is an example:

```
gst-launch-1.0 videotestsrc ! video/x-raw,format=I420,width=1280,height=800,interlace-
mode=interleaved ! imxvideoconvert_ipu rotation=2 deinterlace=3 ! video/x-
raw,format=NV12,width=800,height=600 ! vpuenc ! vpudec ! imxvideoconvert_g2d rotation=3 ! 
video/x-raw,format=RGB16,width=640,height=480 ! ximagesink sync=false display=:0
```
### **7.5.4 overlaysink usage**

The overlaysink plugin is based on the GPU. It provides two main functions for video rendering:

- Video Overlay: composites multiple video playbacks into the same display.
- Multiple Display: shows videos to multiple displays, up to four displays.

overlaysink uses a configuration file to set the display device parameters, located in /usr/share. For i.MX 6Quald/ 6DualLite, the configuration file name is imx\_6q\_display\_config. For i.MX 6SoloX/6SoloLite, the configuration file name is imx 6sx display config.

The configuration syntax is:

#### **[Display Name]**

Mandatory. Specify the display name, used in overlaysink property display-x to enable the x display.

**device**

Mandatory. Specify the display device (v4l2 output) name, such as /dev/video17.

**fmt**

Optional. Specify the display device color format, set "RGBP" for RGB565 16 bit display or "RGBx" for RGB8888 32 bit display. The default is "RGBP".

#### **width**

Optional. Specify the width of the display, and the default is the screen width.

#### **height**

Optional. Specify the height of the display, and the default is the screen height.

#### **alpha**

Optional. Specify the global alpha value, and the default is 0.

#### **color\_key**

Optional. Specify the color key value, and the default is disabled.

The following is an example of the display configuration for dual display mode, LVDS(master) + HDMI(slave).

```
# LVDS display 
[master] 
device = /dev/video17
```

```
fmt = RGBPwidth = 1024 
height = 768alpha = 0 
# HDMI display 
[slave] 
device = /dev/video18 
fmt = RGBPwidth = 1920 
height = 1080
```
### **7.5.5 Installing gstreamer1.0-libav into rootfs**

The following steps show how to install gstreamer1.0-libav into a rootfs image.

1. Add the following lines into the configuration file conf/local.conf.

```
IMAGE_INSTALL_append = "gstreamer1.0-libav" 
LICENSE_FLAGS_WHITELIST = "commercial"
```
2. Build gstreamer1.0-libav.

```
$ bitbake gstreamer1.0-libav
```
3. Build the rootfs image.

```
$ bitbake $image_name
```
## **7.6 Multimedia information specific to Gstreamer 0.10**

The followowing sections are specific to Gstreamer 0.10.

### **7.6.1 Audio equalizer**

```
$GSTL filesrc location=test.mp3 typefind=true ! beepdec ! mfw_audio_pp enable=1 eqmode=2 
      ! $audio_sink_plugin
$GSTL $PLAYBIN uri=file:///test.mp3 audio-sink="mfw_audio_pp enable=true eqmode=2 
      ! $audio_sink_plugin"
```
The eqmode value **2** indicates the "bass booster" scenario.

## **7.6.2 mfw\_isink usage**

The mfw\_isink plugin is based on IPU. It provides two main functions for video rendering:

- Video overlay: composites multiple video playbacks into the same display.
- Multiple displays: shows videos to multiple displays, up to four displays.

isink defines an environment variable VSALPHA to control the video visibility:

- VSALPHA  $= 1$ : The video is visible.
- VSALHPA=0 or undefined: The video is invisible.

#### **Multimedia**

isink uses a configuration file vssconfig to set parameters for each display device. The file is located in the /usr/share folder, and the configuration syntax is as follows:

#### **[Display Name]**

Specify the display name, used in the mfw\_isink property display-x to enable the x display.

#### **type**

Currently specified to framebuffer.

#### **format**

The framebuffer color format.

#### **fb\_num**

The frame buffer number for this display to show.

#### **vsmax**

The maximum videos can be showed for this display, with default value of 4.

#### **main\_fb\_num**

UI framebufer number. Usually, it is 0.

The following is an example of vssconfig for dual-display mode, LVDS(master) + HDMI.

```
 # master display
 [LVDS]
 type = framebuffer
format = RGBPfb num = 1main_fb_nnum = 0
vsmax=4 # slave display
 [HDMI]
 type = framebuffer
 format = RGBP
fb num = 2vs max = 4
```
We have two examples of vssconfig installed into the image, vssconfig.dual.lvds hdmi, and vssconfig.triple.2lvds hdmi for dual displays (LVDS + HDMI) and triple displays (LVDS + HDMI + LVDS). You can refer to them respectively.

## **7.6.3 Installing gst-ffmpeg into the rootfs image**

This section contains brief instructions on adding the gst-ffmpeg package to the Yocto Project image. This package is only useful on a SOC without a VPU.

1. To add the package to the image, add the following lines to the configuration file conf/local.conf in your build directory.

```
IMAGE_INSTALL_append = " gst-ffmpeg"
LICENSE_FLAGS_WHITELIST = "commercial"
```
2. Build gst-ffmpeg.

\$ bitbake gst-ffmpeg 3. Build the rootfs image.

```
$ bitbake $image_name
```
## <span id="page-46-0"></span>**8 Graphics**

There are a number of graphics tools, tests, and example programs that are built and installed in the Linux rootfs. There will be some variation on what is included based on the build and packages selected, the board, and the backend specified. This section describes some of them.

The kernel module version of graphics used on the system can be found by running the following command on the board:

dmesg | grep Galcore

The user-side GPU drivers version of graphics can be displayed using the following command on the board:

grep VERSION /usr/lib/libGAL\*

When reporting problems with graphics, this version number is needed.

## **8.1 fsl-gpu-sdk**

This graphics package contains source for several graphics examples for OpenGLES 2.0 and OpenGLES 3.0 apis for X11, Framebuffer, DirectFB, and Wayland graphical backends. These applications show that the graphics acceleration is working for different APIs. The package includes samples, demo code, and documentation for working with the i.MX 6 family of graphic cores. More details about this SDK are in the *i.MX 6 Graphics User's Guide*. This SDK is only supported for hardware that has OpenGLES hardware acceleration.

## **8.2 G2D-fsl-samples**

G2D Application Programming Interface (API) is designed to make it easy to use and understand the 2D BLT functions. It allows the user to implement customized applications with simple interfaces. It is hardware and platform independent when using 2D graphics.

G2D API supports the following features and more:

- Simple BLT operation from source to destination
- Alpha blend for source and destination with Porter-Duff rules
- High performance memory copy from source to destination
- Up-scaling and down-scaling from source to destination
- 90/180/270 degree rotation from source to destination
- Horizontal and vertical flip from source to destination
- Enhanced visual quality with dither for pixel precision-loss
- High performance memory clear for destination
- Pixel-level cropping for source surface
- Global alpha blend for source only
- Asynchronous mode and synchronization
- Contiguous memory allocator
- VG engine

The G2D API document includes the detailed interface description and sample code for reference. The API is designed with C-Style code and can be used in both C and C++ applications.

- g2d
	- g2d\_test
	- Overlay Test
		- g2d overlay test

## **8.3 viv\_samples**

The directory viv samples is found under /opt. It contains binary samples for OpenGL ES 1.1/2.0, OpenVG 1.1, and HAL tests.

The following are the basic sanity tests, which could help to make sure that the system is configured correctly.

- cl11: This contains unit tests and FFT samples for OpenCL 1.1 Embedded Profile. OpenCL is implemented on the i.MX 6Quad and i.MX 6DualLite boards.
- es20: This contains tests for Open GLES 2.0.
	- vv\_launcher
		- coverflow.sh
		- vv\_launcher
- hal: This contains a variety of 2D unit tests.
	- tvui
	- unit test
- tiger: A simple OpenVG application with a rotating tiger head. This is to demonstrate OpenVG.
- vdk: Contains sanity tests for OpenGL ES 1.1 and OpenGL ES 2.0. This can be used as sanity tests.

The tiger and vdk tests show that hardware acceleration is being used. They will not run without it.

- UnitTest
	- clinfo
	- loadstore
	- math
	- threadwalker
	- test\_vivante
		- functions\_and\_kernels
		- illegal\_vector\_sizes
		- initializers
		- multi\_dimensional\_arrays
		- reserved\_data\_types
		- structs\_and\_enums
		- unions
		- unsupported\_extensions

• fft

## **8.4 Qt 5**

Qt 5 is built into the Linux image in the Yocto Project environment with the command bitkake fsl-image-qt5.

To run the Qt 5 examples on the board, the platform and input plugin need to be specified. Different backends require different graphics plugins, as shown in the following table.

#### **Table 25. Graphics plugins for backends**

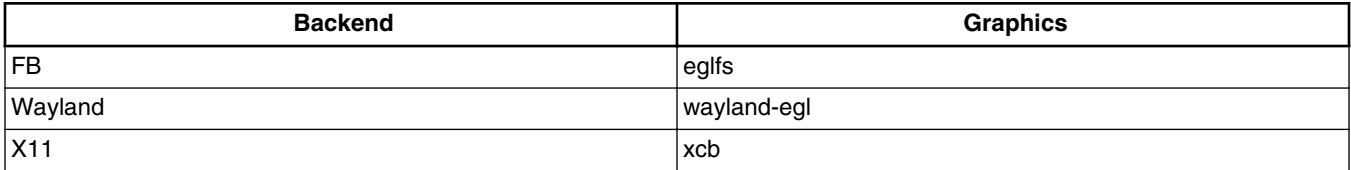

- <span id="page-48-0"></span>• DirectFB is not yet supported.
- Qt 5 is only supported on X11 on i.MX 6SoloLite.

The command lines for some of the Qt 5 sample applications are as follows. For Wayland, it sometimes helps to add - fullscreen to the command line. The Qt 5 desktop may contain links to these examples.

```
Qt5_CinematicExperience -platform ${GRAPHICS} -plugin evdevtouch:/dev/input/event0
/usr/share/qt5nmapcarousedemo-1.0/Qt5_NMap_CarouselDemo -platform ${GRAPHICS} -plugin 
evdevtouch:/dev/input/event0
/usr/bin/qt5/qmlscene -platform ${GRAPHICS} -plugin evdevtouch:/dev/input/event0 /usr/share/
qt5ledscreen-1.0/example_hello.qml
/usr/bin/qt5/qmlscene -platform ${GRAPHICS} -plugin evdevtouch:/dev/input/event0 /usr/share/
qt5ledscreen-1.0/example_billboard.qml
/usr/bin/qt5/qmlscene -platform ${GRAPHICS} -plugin evdevtouch:/dev/input/event0 /usr/share/
qt5ledscreen-1.0/example_combo.qml
```
Some examples must be run from a particular directory. The first column in the following table shows the directory and the second column shows the command to run in that directory. The examples are usually installed in /usr/share.

**Table 26. Example directories and command lines**

| <b>Directory</b>      | Command                                                                   |
|-----------------------|---------------------------------------------------------------------------|
| at5everywheredemo-1.0 | ./QtDemo -platform \${GRAPHICS} -plugin evdevtouch:/dev/input/event0      |
| dtpatientcare-1.0     | ./patientcare -platform \${GRAPHICS} -plugin evdevtouch:/dev/input/event0 |
| atsmarthome-1.0       | ./smarthome -platform \${GRAPHICS} -plugin evdevtouch:/dev/input/event0   |
| quitbattery-1.0.0     | ./QUItBattery -platform \${GRAPHICS} -plugin evdevtouch:/dev/input/event0 |

## **8.5 Other graphics**

glmark2

## **9 Security**

Using the Freescale CryptoDev security driver causes the system to run much faster than without it.

The CAAM drivers are accelerated through the CryptoDev interface. The openssl command can be used to show the system speed without CryptoDev .

openssl speed -evp aes-128-cbc -engine cryptodev

An example of the key portion of the output is as follows. Library load errors may occur but they can be ignored.

```
Doing aes-128-cbc for 3s on 16 size blocks: 4177732 aes-128-cbc's in 2.99s
Doing aes-128-cbc for 3s on 64 size blocks: 1149097 aes-128-cbc's in 3.01s
Doing aes-128-cbc for 3s on 256 size blocks: 297714 aes-128-cbc's in 3.00s
Doing aes-128-cbc for 3s on 1024 size blocks: 75118 aes-128-cbc's in 3.00s
Doing aes-128-cbc for 3s on 8192 size blocks: 9414 aes-128-cbc's in 3.00s
```
Start CryptoDev and run the openssl command again. This time you should be able to see that the timeing values show the accelerated values. As the block sizes increase, the elapsed time decreases.

modprobe cryptodev openssl speed -evp aes-128-cbc -engine cryptodev

Here is an example of the accelerated output:

```
Doing aes-128-cbc for 3s on 16 size blocks: 36915 aes-128-cbc's in 0.10s
Doing aes-128-cbc for 3s on 64 size blocks: 34651 aes-128-cbc's in 0.05s
Doing aes-128-cbc for 3s on 256 size blocks: 25926 aes-128-cbc's in 0.10s
Doing aes-128-cbc for 3s on 1024 size blocks: 20274 aes-128-cbc's in 0.04s
Doing aes-128-cbc for 3s on 8192 size blocks: 5656 aes-128-cbc's in 0.02s
```
## **10 Connectivity**

This section describes the connectivity for Bluetooth and Wi-Fi.

• Bluetooth support works best with a USB dongle with either BlueZ4 or BlueZ5. For this release, BlueZ4 is default. To switch between BlueZ4 and BlueZ5, it requires a clean build and changes in local.conf. BlueZ4 and BlueZ5 both use different tools. More information about these tools is in the readme-bluez.txt file in the meta-fsl-bsp-release/imx/metafsl-bluez layer. Bluetooth is enabled in the default kernel configuration. To disable Bluetooth, run the following command:

```
bitbake linux-imx -c menuconfig
```
Then, disable Bluetooth. Bluetooth works with a USB dongle.

• Wi-Fi is supported with the Atheros hardware using the community firmware.

#### *How to Reach Us:*

**Home Page:**  freescale.com

**Web Support:**  freescale.com/support Information in this document is provided solely to enable system and software implementers to use Freescale products. There are no express or implied copyright licenses granted hereunder to design or fabricate any integrated circuits based on the information in this document.

Freescale reserves the right to make changes without further notice to any products herein. Freescale makes no warranty, representation, or guarantee regarding the suitability of its products for any particular purpose, nor does Freescale assume any liability arising out of the application or use of any product or circuit, and specifically disclaims any and all liability, including without limitation consequential or incidental damages. "Typical" parameters that may be provided in Freescale data sheets and/or specifications can and do vary in different applications, and actual performance may vary over time. All operating parameters, including "typicals," must be validated for each customer application by customer's technical experts. Freescale does not convey any license under its patent rights nor the rights of others. Freescale sells products pursuant to standard terms and conditions of sale, which can be found at the following address: freescale.com/SalesTermsandConditions.

Freescale and the Freescale logo are trademarks of Freescale Semiconductor, Inc., Reg. U.S. Pat. & Tm. Off. All other product or service names are the property of their respective owners. ARM and ARM Cortex-A9 are registered trademarks of ARM Limited.

© 2015 Freescale Semiconductor, Inc.

Document Number: IMXLUG Rev. L3.14.28\_1.0.0-ga 04/2015

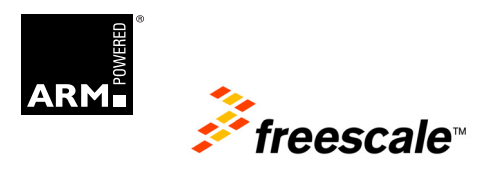